# / Red Box

# Quantify User Guide

Get started or find the details everything you need to know. Just select a topic or link below :-)

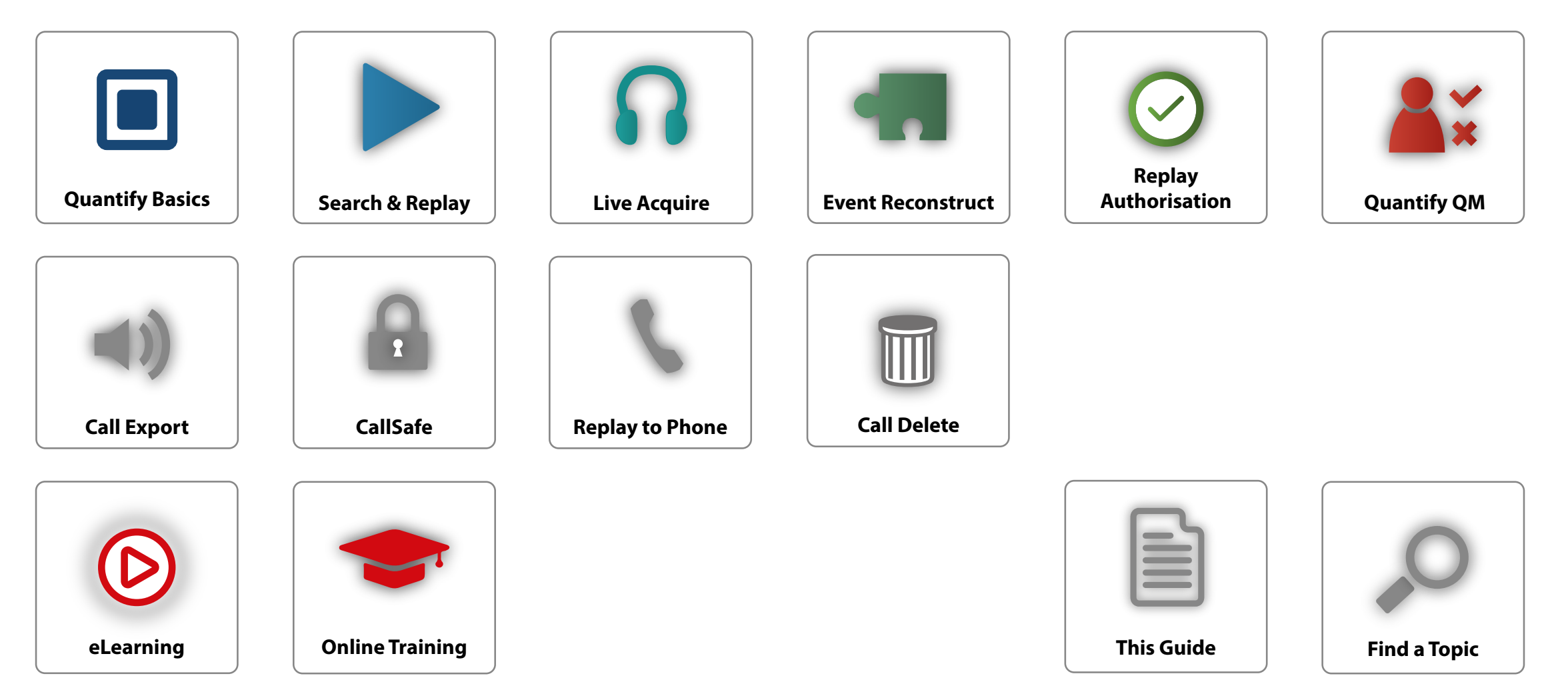

Your Red Box system may look different to the one used in this document. © Red Box Recorders Limited 2018. All rights reserved.

 $\sqrt{1}$ 

# <span id="page-1-0"></span>**QUANTIFY USER GUIDE Contents**

# **About**

This guide has been designed for Users of the Quantify software suite from Red Box. Select a topic from the contents list.

If you'd like to distribute information separately, each main topic is available as a separate "Quick Question" document from the **[support](https://www.redboxvoice.com/support)** page at redboxvoice.com

Note that for system administrator tasks, please refer to the Quantify System Administrator Guides.

#### **[How Do I Search & Replay Communications](#page-4-0)**

[Perform a Basic Search and Replay](#page-4-0) [If, And, But…](#page-5-0) [Perform an Advanced Search](#page-6-0) [Transcription – Search, Play, View](#page-7-0) [Audio Search](#page-9-0) [Save a Search](#page-10-0) [Broaden a Search – Use the Wildcard](#page-10-0) [Control Playback](#page-11-0) [Export a Call](#page-12-0) [Search & Replay Preferences](#page-12-0) [Timeline View](#page-13-0) [Troubleshooting](#page-14-0)

**[Quantify Basics](#page-2-0)**

[Quantify at a Glance](#page-2-0) [Login & Basic Navigation](#page-3-0)

#### **[How Do I Listen to Live Calls](#page-15-0)**

[Monitor & Listen to Live Calls](#page-15-0) [Groups](#page-16-0) [Preferences](#page-16-0)

#### **[How Do I Use Quantify Event Reconstruct](#page-17-0)**

[Overview](#page-17-0) [Supported Communication Types](#page-17-0) [At a Glance](#page-18-0) [1. Find Calls & Messages](#page-18-0) [2. Create a Workspace & Add Recordings](#page-18-0) [3. Use a Workspace](#page-18-0) [4. Export Workspace Calls to a WAV File](#page-18-0) [Using Event Reconstruct](#page-19-0) [Timeline View](#page-19-0) [Audio Replay](#page-20-0) [Control Audio Playback](#page-21-0) [Export Audio Calls](#page-22-0) [Video Calls & Instant Messages](#page-23-0) [Workspace Manager](#page-23-0) [Troubleshooting & FAQs](#page-24-0)

#### **[How Do I Use Replay Authorisation](#page-25-0)**

[Overview](#page-25-0) [Manage Replay Requests](#page-26-0)

#### **[How Do I Export Calls](#page-27-0)**

[Overview](#page-27-0) [Export a Single Call](#page-27-0) [Export Multiple Calls](#page-28-0)

#### **[How Do I Protect Recordings](#page-30-0)**

[Options, Features & Limitations](#page-30-0) [Lock/Unlock](#page-30-0) [Search](#page-31-0) [View](#page-31-0)

#### **[How Do I Use Replay to Phone](#page-32-0)**

[General](#page-32-0) [Select & Control Replay](#page-32-0)

#### **[How Do I Delete Calls](#page-33-0)**

[Overview](#page-33-0) [Options & Limitations](#page-33-0) [Delete a Call](#page-33-0)

 $\ll$ 

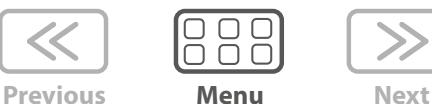

<span id="page-2-1"></span><span id="page-2-0"></span>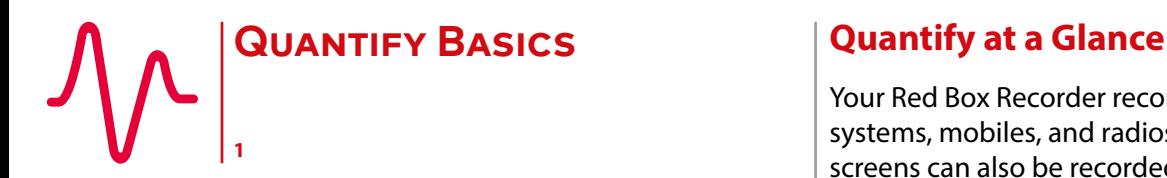

Quantify Basics

Quantify at a Glance

[Login & Basic Navigation](#page-3-0)

Your Red Box Recorder records and stores communications from all connected devices. This can include phones, PCs, trading systems, mobiles, and radios – and the communications can be voice calls, video calls, Instant Messages, and text messages. PC screens can also be recorded, and the screen data saved along with a call – often referred to as "screen recorded calls". Also, call audio can be transcribed (converted) to text, allowing you to search for spoken words and phrases, and view a text conversation as well as listen to call audio.

Quantify is a very capable and very flexible product set with a broad range of applications and features **–** see below. For details of the types of devices your organisation can record, what communications are recorded, and what applications and features you have access to, please see your system administrator.

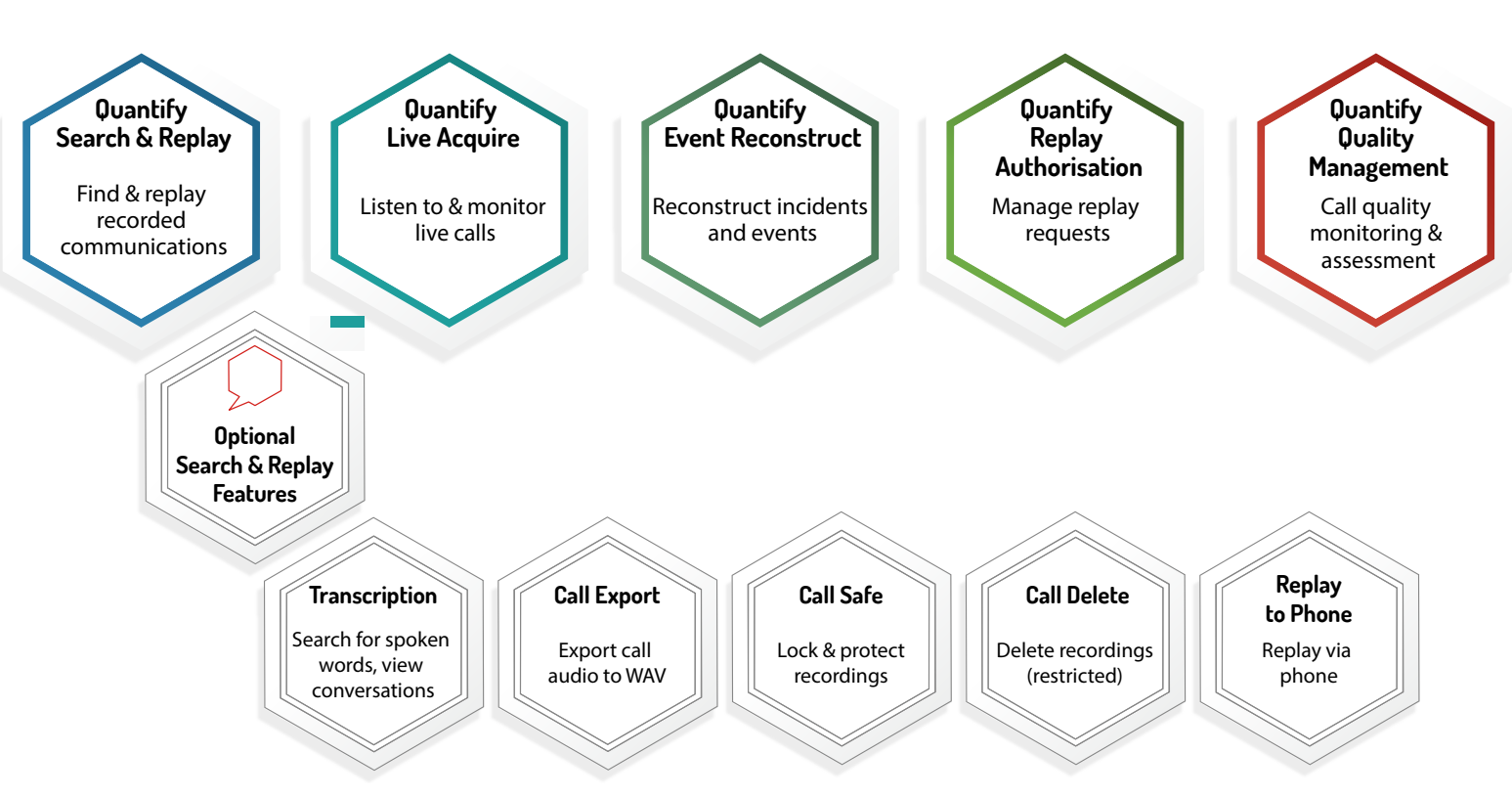

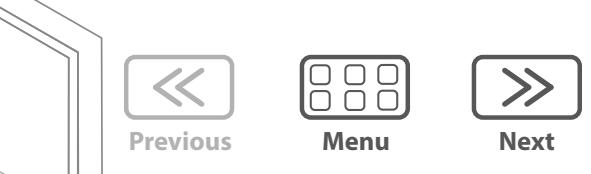

<span id="page-3-0"></span>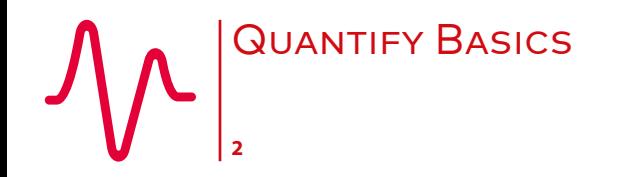

Quantify Basics Quantify at a Glance Login & Basic Navigation

# [Quantify Basics](#page-2-1) **Login & Basic Navigation**

To use Quantify, open your browser and go to your recorder address or select the bookmark if one has been set up. Enter your Quantify username and password, and login. If you're using Windows Active Directory, use your Windows login as your Quantify login. If you're using Windows Single Signon, you won't need to enter your username and password. Once you're logged in, roll over the Quantify main menu icon to see all the applications you have access to.

If you can't see Search & Replay or other applications that you should have access to, or if you can't login or you have browser errors, then see your system administrator for help.

In the top right corner in the Quantify applications, you can see an **Options** menu. This menu is dynamic and will change slightly depending on what application you're using. Two main items worth highlighting, are **Preferences** where you can change your own preferences for the application, and then **Change Password** where you can change your password (unless of course you use Active Directory or Single Sign On).

Also in the top right corner is the **Logout** option. It's obvious what this does but we recommend that you always Logout of Quantify when you're finished, rather than just closing the browser. This helps to manage your Quantify system and performance.

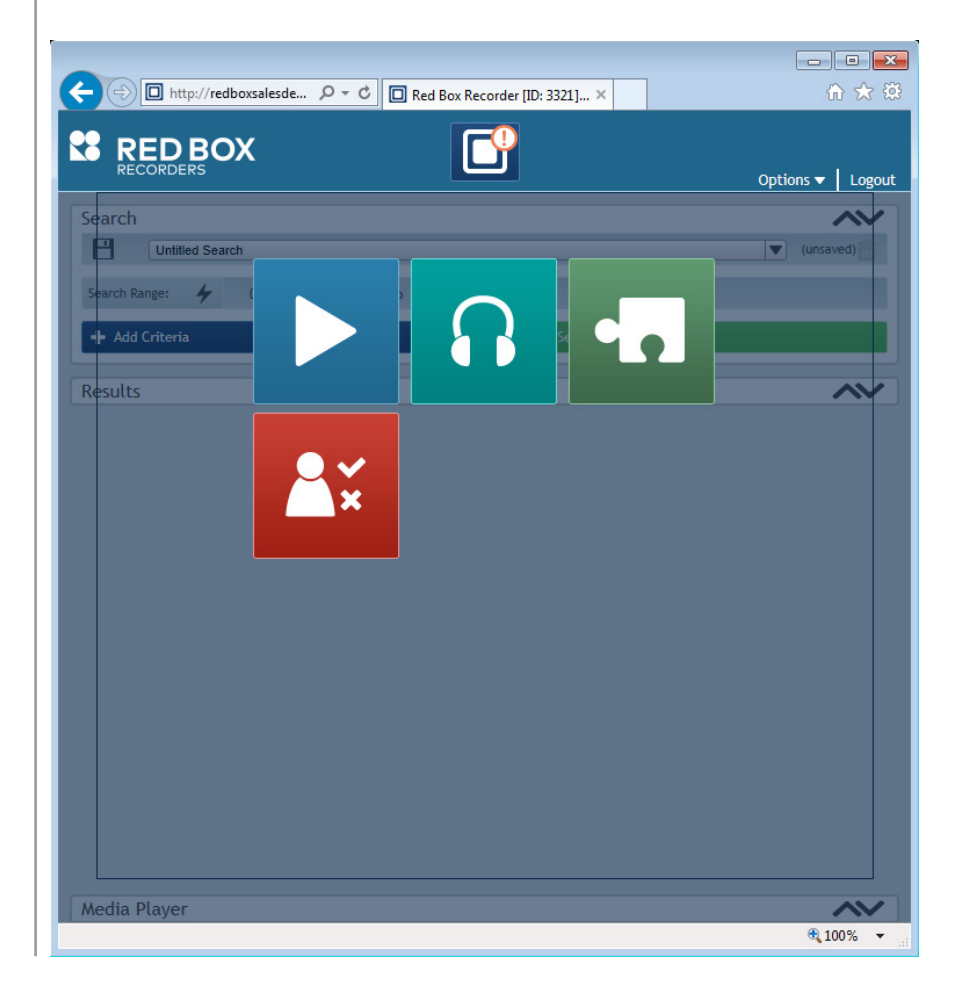

**[www.redboxvoice.com](https://www.redboxvoice.com) [info@redboxvoice.com](mailto:info%40redboxvoice.com?subject=) +44 (0)115 937 7100** lin RBRQQA1048 V1.2

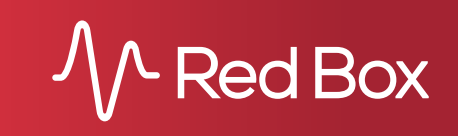

 $\ll$ 

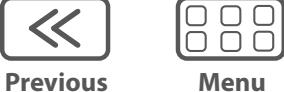

**Next**

<span id="page-4-1"></span><span id="page-4-0"></span>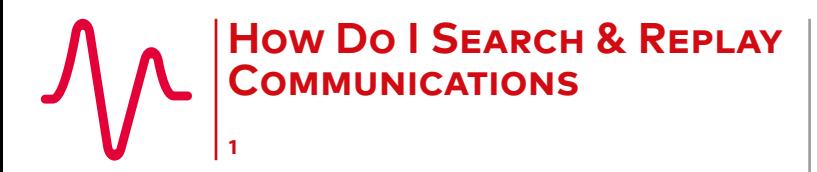

How Do I Search & Replay Communications

Perform a Basic Search and Replay

[If, And, But…](#page-5-0)

[Perform an Advanced Search](#page-6-0)

[Transcription – Search, Play, View](#page-7-0)

[Search](#page-7-0)

[Play, View](#page-8-0) 

[Audio Search](#page-9-0)

[Save a Search](#page-10-0)

[Broaden a Search – Use the Wildcard](#page-10-0)

**Previous**

**Menu**

**Next**

[Control Playback](#page-11-0)

[Export a Call](#page-12-0)

[Search & Replay Preferences](#page-12-0)

[Timeline View](#page-13-0)

[Troubleshooting](#page-14-0)

Quantify Search & Replay is used to search, retrieve and replay recorded communications from your Red Box Recorder. If you have replay permissions, then you can access Search & Replay – just select the Search & Replay icon from the Quantify main menu.

Prefer video? No problem. Just scan the QR code or go to **[www.redboxvoice.com](https://www.redboxvoice.com)** to watch our eLearning Videos.

# **Perform a Basic Search and Replay**

#### **To search and replay communications:**

**Search Criteria**

**1.** Login to Quantify with a user account that has replay permissions. By default, you will be taken straight to the Search and Replay application. If another default page has been set, roll over the Quantify main menu and select the **Search & Replay** icon.

 $\overline{\overline{\overline{}}\overline{\overline{\overline{}}}}$ 

- **2.** In the **Search Criteria** panel, select a date range for your search. To save time, you can select a "quick pick" option instead (Last Week, Last Month, etc) – just click the  $\not$  lightning bolt icon.
- **3.** Click the **Start Search** button to perform the search. All recorded communications matching the search criteria are displayed in the **Search Results** panel – in this case, all recorded communications within the selected date range, that you have replay permissions for.

To replay a recording, highlight the item and click the **Play** button, or just double-click the item. The **Media Player** is displayed when you replay a call.

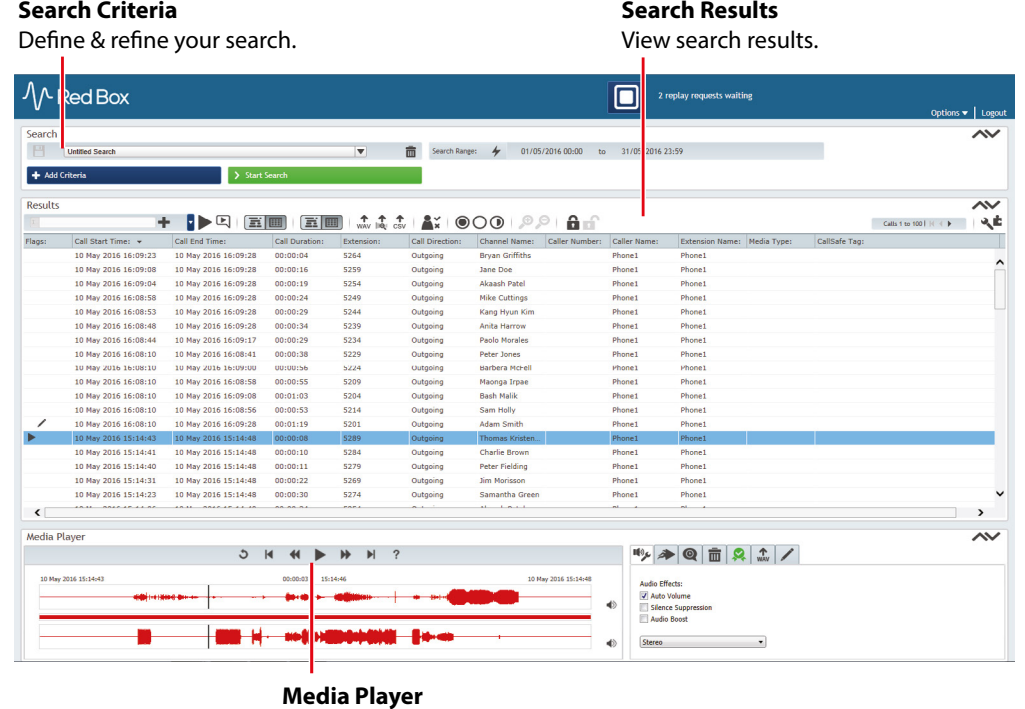

Full playback control.

<span id="page-5-0"></span>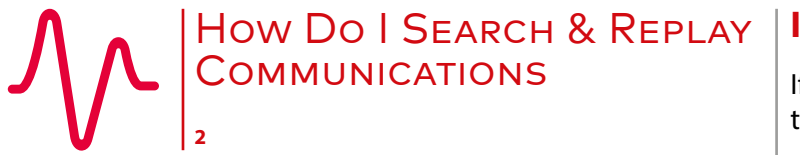

[How Do I Search & Replay Communications](#page-4-0) [Perform a Basic Search and Replay](#page-4-0)

If, And, But…

[Perform an Advanced Search](#page-6-0)

[Transcription – Search, Play, View](#page-7-0)

[Search](#page-7-0)

[Play, View](#page-8-0) 

[Audio Search](#page-9-0)

[Save a Search](#page-10-0)

[Broaden a Search – Use the Wildcard](#page-10-0)

[Control Playback](#page-11-0)

[Export a Call](#page-12-0)

[Search & Replay Preferences](#page-12-0)

[Timeline View](#page-13-0)

[Troubleshooting](#page-14-0)

# **If, And, But…**

If your system has the Replay Authorisation feature enabled, you may only have access to a preview of the call and you will need to request replay access before being able to play the full call. See ["How Do I Use Replay Authorisation"](#page-25-1) for details.

If a communication is not displayed in the **Search Results**, and you know the communication should appear in the search, it may be because your replay permissions don't allow access to that communication — see your system administrator for help.

Text searches are case sensitive by default. This can also result in not finding searched data.

When you replay a communication (Voice Call, Video Call, Transcribed Call, IM, Text Message, Screen Recording), the appropriate player will be displayed:

**• Voice Call**: Integrated Media Player.

- **• Video Call**: Video call player pop-up.
- **• Transcribed Call**: Play Audio Integrated Media Player. Play Transcription Conversation viewer pop-up. See ["Transcription](#page-7-1)  [Search, Play, View".](#page-7-1)
- **• IM**: Conversation viewer pop-up.
- **• Text Message**: Integrated Media Player (message text, and text to speach conversion).
- **• Screen Recording**: Voice via the Media Player, screen capture via an additional pop-up.

To sort your search results in Search & Replay, just click a column heading. To show and hide columns, click the arrow next to any column heading.

You can also view your search results in a "timeline" format - see ["Timeline View"](#page-13-1).

Doing a quick basic search may display a lot of results. You can refine your search further with an advanced search – see below.

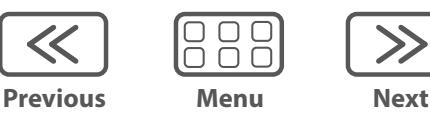

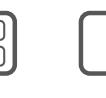

<span id="page-6-0"></span>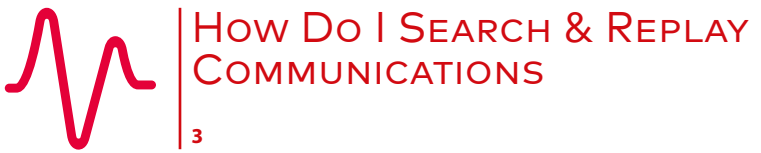

- [How Do I Search & Replay Communications](#page-4-0) [Perform a Basic Search and Replay](#page-4-0)
- 
- [If, And, But…](#page-5-0)
- Perform an Advanced Search
- [Transcription Search, Play, View](#page-7-0)
	- [Search](#page-7-0)
- [Play, View](#page-8-0)
- [Audio Search](#page-9-0)
- [Save a Search](#page-10-0)
- [Broaden a Search Use the Wildcard](#page-10-0)
- [Control Playback](#page-11-0)
- [Export a Call](#page-12-0)
- [Search & Replay Preferences](#page-12-0)
- [Timeline View](#page-13-0)
- [Troubleshooting](#page-14-0)

# <span id="page-6-1"></span>**Perform an Advanced Search**

#### **To refine your searches further, just add extra search criteria:**

- **1.** In the **Search Criteria** panel, click the **Add Criteria** button.
- **2.** Select one or more database fields and click **Ok**. To add multiple criteria of the same type, just click **Add Criteria** again.
- **3.** Each search criteria is now displayed in the **Search Criteria** panel select or type the data to search for.
- **4.** Click the **Start Search** button to perform the search. As with the basic search, all recorded communications matching the search criteria are displayed in the **Search Results** panel.

Called Number Called Sub-Addres **X** Cancel **Call Direction** Incoming  $\blacktriangledown$ Channel Name ABC xı **Fields** Data

 $\boxdot$ 

 $\Box$ 

Select Search Criteria

All Data

Audio Search Audio Status  $\overline{\phantom{a}}$  Call Direction Call Duration Call End Time Call Identifie Call Wrapup Called Name

When using multiple criteria, remember these simple guidelines:

**•** For multiple criteria of the same type, any recorded communication that matches **any** of the defined criteria is regarded as a match.

 $\left| \frac{1}{2} \right|$ 

**•** For multiple criteria of different types, any recorded communication that matches **all** of the defined criteria is regarded as a match.

For example, a search using criteria **Call Direction** > **Outgoing**, **Channel Name** > **Adam**, **Channel Name** > **Barbera** would match any outgoing recorded communications from Adam **or** Barbera.

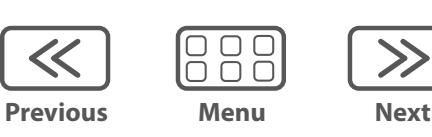

<span id="page-7-0"></span>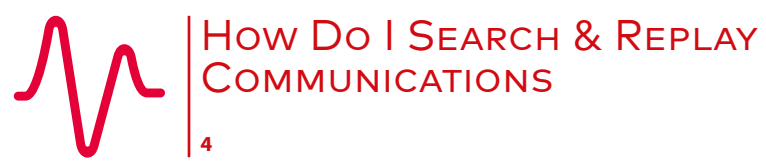

[How Do I Search & Replay Communications](#page-4-0) [Perform a Basic Search and Replay](#page-4-0)

[If, And, But…](#page-5-0)

[Perform an Advanced Search](#page-6-0)

Transcription – Search, Play, View

Search

[Play, View](#page-8-0) 

[Audio Search](#page-9-0)

[Save a Search](#page-10-0)

[Broaden a Search – Use the Wildcard](#page-10-0)

[Control Playback](#page-11-0)

[Export a Call](#page-12-0)

[Search & Replay Preferences](#page-12-0)

[Timeline View](#page-13-0)

[Troubleshooting](#page-14-0)

# <span id="page-7-1"></span>**Transcription** – **Search, Play, View**

The optional Transcription service from Red Box is used to convert speech within recorded calls into a text conversation. This means you can search for spoken words and phrases across recorded calls, and view the text conversation as well as listen to the call audio. Transcription is available in Quantify 4C or later.

目

 $\overline{\mathsf{S}}$ 

You may want to check with your system administrator to see what calls are transcribed within your Red Box recording system – it may not be all of them. The **Transcription** flag in search results indicates that a call has been transcribed.

#### **Search**

#### **To search transcribed calls:**

- **1.** In the **Search Criteria** panel click the **Add Criteria** button, select the **Transcription Search** field, and click **Ok**.
- **2.** Enter the word or words to search for. Click the **Options** (cogs) icon to set:
- **• Search Type**: Define if the word can occur anywhere in a call, or if it must be at the beginning, end, nowhere, not at the beginning, or not at the end.
- **• Confidence Level**: Set a "margin of error". Setting a high value will refine your search, but setting a lower value can be useful to allow the software to "compensate" a little for things like low audio quality, correct word pronunciation, or speed of speech.
- **3.** Once you've defined your **Transcription Search** criteria, click the **Start Search** button to perform the search.

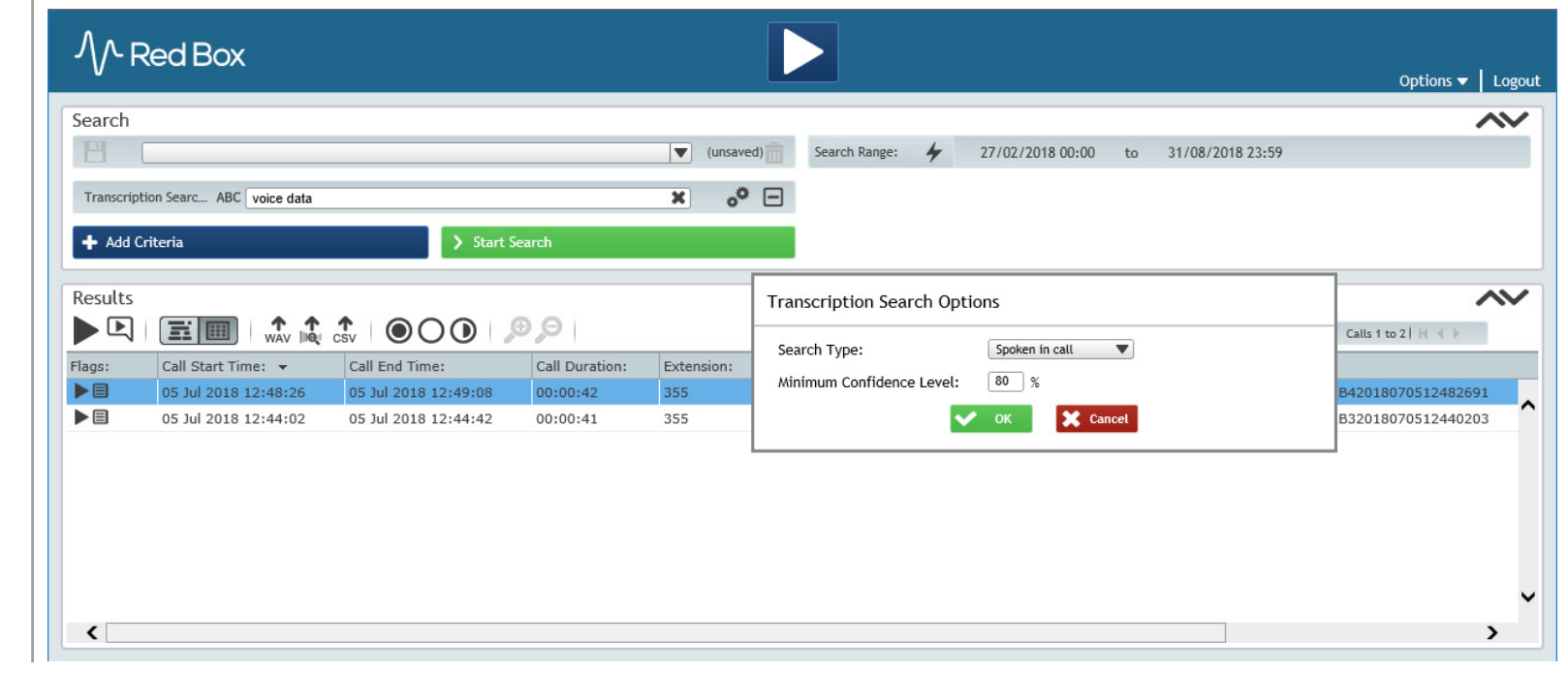

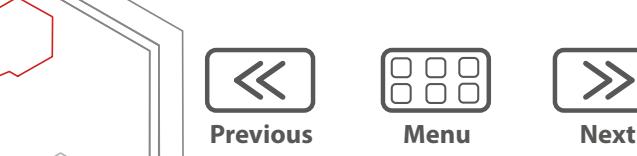

 $\Box$  $\bigcap$   $\bigcap$ 

<span id="page-8-0"></span>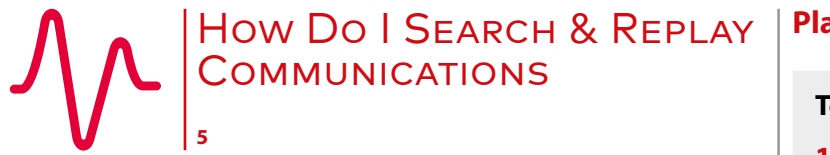

- [How Do I Search & Replay Communications](#page-4-0)
- [Perform a Basic Search and Replay](#page-4-0)

[If, And, But…](#page-5-0)

- [Perform an Advanced Search](#page-6-0)
- [Transcription Search, Play, View](#page-7-0)

[Search](#page-7-0)

Play, View

[Audio Search](#page-9-0)

[Save a Search](#page-10-0)

[Broaden a Search – Use the Wildcard](#page-10-0)

[Control Playback](#page-11-0)

[Export a Call](#page-12-0)

[Search & Replay Preferences](#page-12-0)

[Timeline View](#page-13-0)

[Troubleshooting](#page-14-0)

#### **Play, View**

#### **To play, and view transcribed calls:**

**1.** To play call audio for a transcribed call, just double click the call in the search results or highlight the call and click the main **Play** button. When you replay call audio, all instances of the searched word or words are highlighted in the Media Player. This helps you jump to that part of the call.

 $\left| \begin{array}{c} \downarrow \end{array} \right|$ 

**2.** To view the transcription – the text conversation – just click the **View Transcription** button.  $\bm{\mathsf{E}}$ The pop-up shows an IM style view of the conversation, and if your system is able to then it will also identify each caller or speaker – that's not always possible so sometimes you may just get Speaker 1, Speaker 2, etc. Note the call data and language matching information at the top of the Conversation Viewer.

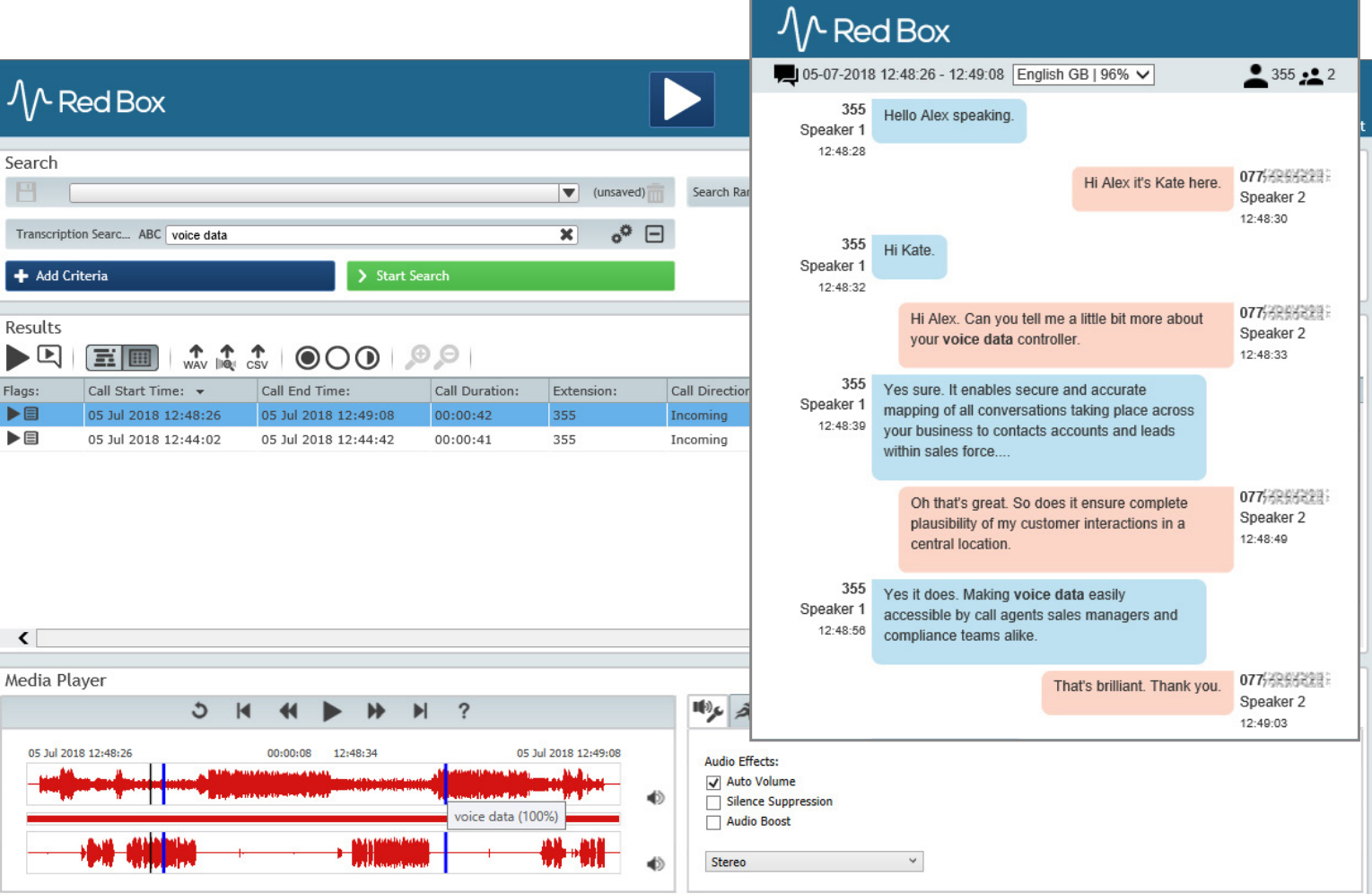

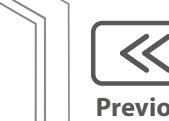

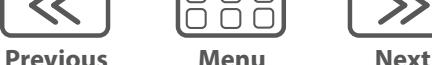

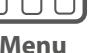

<span id="page-9-0"></span>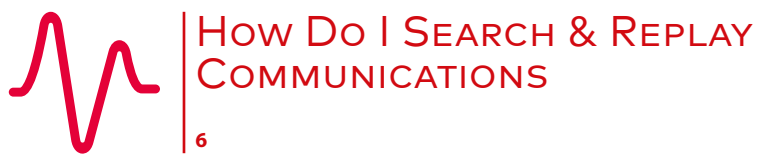

- [How Do I Search & Replay Communications](#page-4-0)
- [Perform a Basic Search and Replay](#page-4-0)
- [If, And, But…](#page-5-0)
- [Perform an Advanced Search](#page-6-0)
- [Transcription Search, Play, View](#page-7-0)
	- [Search](#page-7-0)
- [Play, View](#page-8-0)
- Audio Search
- [Save a Search](#page-10-0)
- [Broaden a Search Use the Wildcard](#page-10-0)
- [Control Playback](#page-11-0)
- [Export a Call](#page-12-0)
- [Search & Replay Preferences](#page-12-0)
- [Timeline View](#page-13-0)
- [Troubleshooting](#page-14-0)

# **Audio Search**

Audio Search is an optional historical feature within Search & Replay (Quantify 4B or earlier), and allows you to search call audio for spoken words. The feature is documented here for completeness.

 $\overline{\overline{\overline{}}\overline{\overline{\overline{}}}}$ 

#### **To search for spoken words:**

- **1.** In the **Search Criteria** panel, click the **Add Criteria** button.
- **2.** Select the **Audio Search** field and click **Ok**.
- **3.** Enter the word or words to search for. Click the **Audio Search Options** (cogs) icon to set:
- **• Search Type**: Define if the word can occur anywhere in a call, or if it must be at the beginning, end, nowhere, not at the beginning, or not at the end.
- **• Confidence Level**: Set a "margin of error". Setting a high value will refine your search, but setting a lower value can be useful to allow the software to "compensate" a little for things like low audio quality, correct word pronunciation, or speed of speech.
- **4.** Once you've defined your **Audio Search** criteria, click the **Start Search** button to perform the search.

When you replay a call from your audio search results, all instances of the searched word or words are highlighted in the Media Player. This helps you jump to that part of the call.

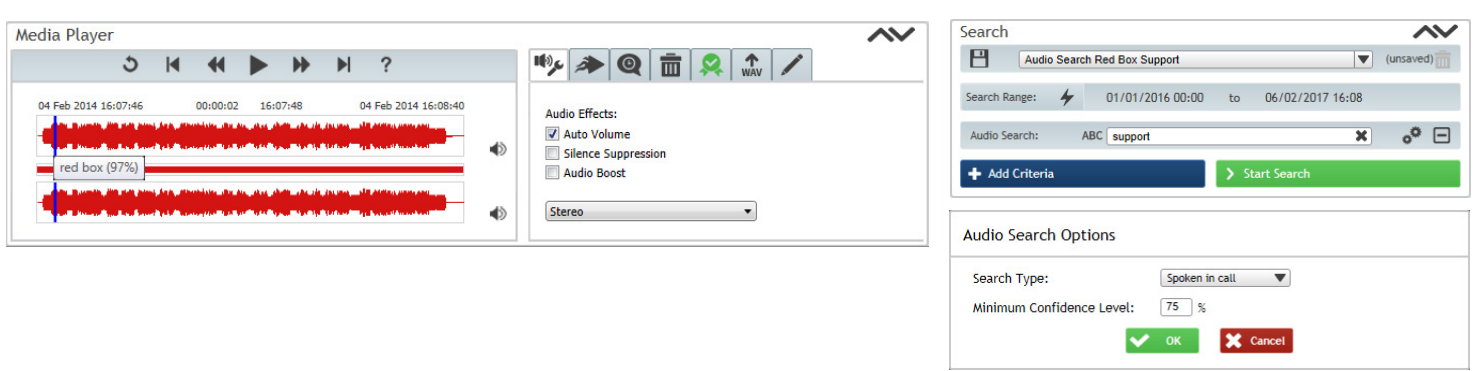

Note that large or complex audio searches can impact your system performance. When using Audio Search, we recommend that you use additional criteria in the search to restrict what calls have the Audio Search applied.

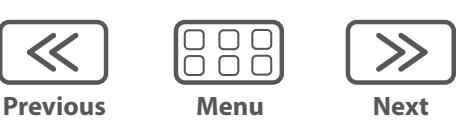

<span id="page-10-0"></span>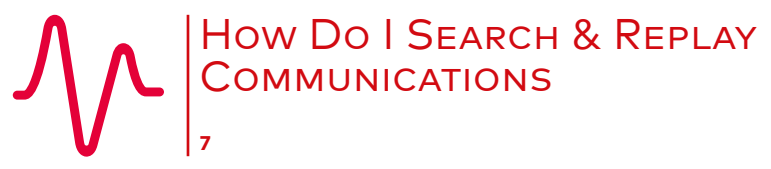

- [How Do I Search & Replay Communications](#page-4-0)
- [Perform a Basic Search and Replay](#page-4-0)
- [If, And, But…](#page-5-0)
- [Perform an Advanced Search](#page-6-0)
- [Transcription Search, Play, View](#page-7-0)
	- [Search](#page-7-0)
- [Play, View](#page-8-0)
- [Audio Search](#page-9-0)
- Save a Search
- Broaden a Search Use the Wildcard
- [Control Playback](#page-11-0)
- [Export a Call](#page-12-0)
- [Search & Replay Preferences](#page-12-0)
- [Timeline View](#page-13-0)
- [Troubleshooting](#page-14-0)

# **Save a Search**

You'll probably find that over time you'll perform the same or very similar searches on a regular basis. To save a little time, you can save your searches so that you don't have to set the criteria every time. This is especially useful for more complex and detailed searches.

 $\overline{\mathcal{L}}$ 

#### **To save a search:**

- **1.** In the **Search Criteria** panel, add your required criteria (see ["Perform an](#page-6-1)  [Advanced Search"](#page-6-1)).
- **2.** Click the **Start Search** button to perform the search, just to check you've selected the right information to search on.
- **3.** When you're happy, enter the name for your search in the **Search Name** field (for example, I've called my search "Incoming Calls to DS"), and click the  $\blacksquare$ **Save** icon to save the search.
- **4.** To list and select previously saved searches, just click the arrow next to the **Search Name** field. To delete a saved search, click **Delete**.

# **Broaden a Search – Use the Wildcard**

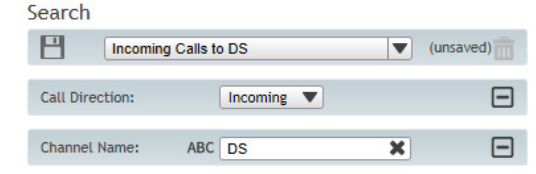

You can use the "**%**" multi-character wildcard in your searches when you're not sure of the exact data to search for, or you want to do a single broad search rather than multiple, specific searches. For example, if you want to search for all calls related to the "**01159**" area code, you could search for "**Other Party** > **%01159%**" — here the "**%**" wildcard is used at the start of the number as well as the end to allow for outgoing calls that make use of an external line code such as "9...".

Note that large or complex wildcard searches can impact your system performance.

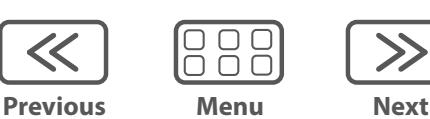

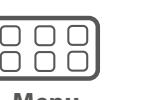

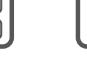

<span id="page-11-0"></span>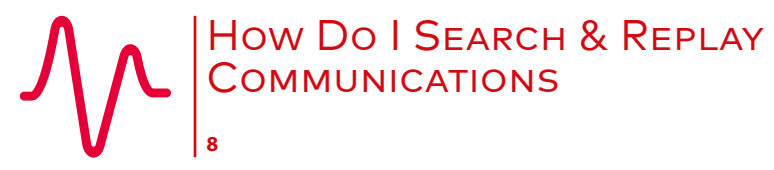

[How Do I Search & Replay Communications](#page-4-0) [Perform a Basic Search and Replay](#page-4-0) [If, And, But…](#page-5-0) [Perform an Advanced Search](#page-6-0) [Transcription – Search, Play, View](#page-7-0) [Search](#page-7-0) [Play, View](#page-8-0)  [Audio Search](#page-9-0) [Save a Search](#page-10-0) [Broaden a Search – Use the Wildcard](#page-10-0) Control Playback [Export a Call](#page-12-0) [Search & Replay Preferences](#page-12-0) [Timeline View](#page-13-0) [Troubleshooting](#page-14-0)

> 888 **Previous Menu Next**

 $\ll$ 

# <span id="page-11-1"></span>**Control Playback**

The **Media Player** is displayed when you replay a call — just like any other media player, use the **Play**, **Pause**, **Forward** and **Back** buttons to control playback. You can also use the following features for finer control.

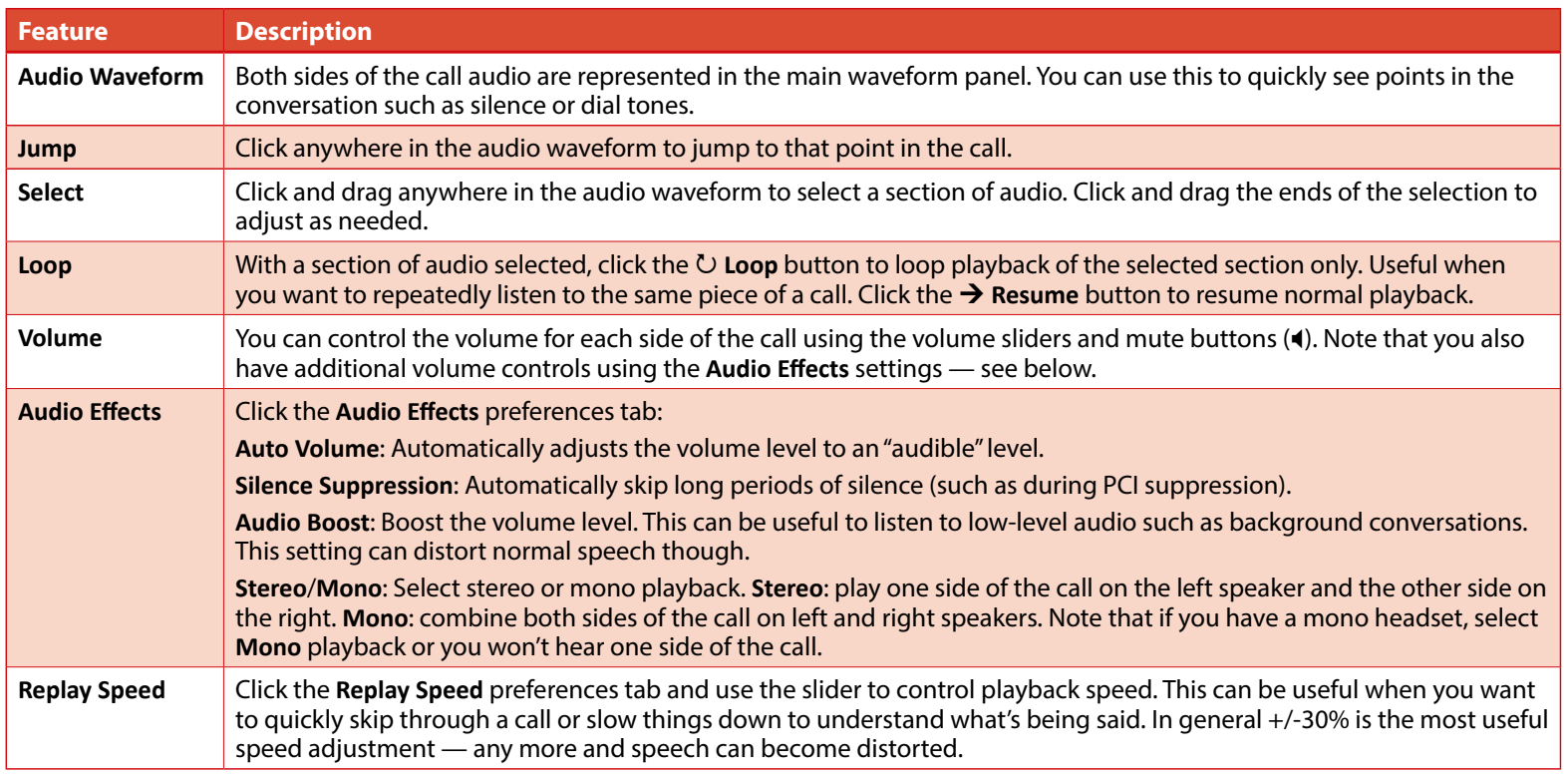

**Tip:** The Media Player **Volume**, **Audio Effects** and **Replay Speed** settings are all "remembered" by the Media Player. So, if you replay a call and the audio doesn't sound "normal" or you can only hear one side of the call, check your settings.

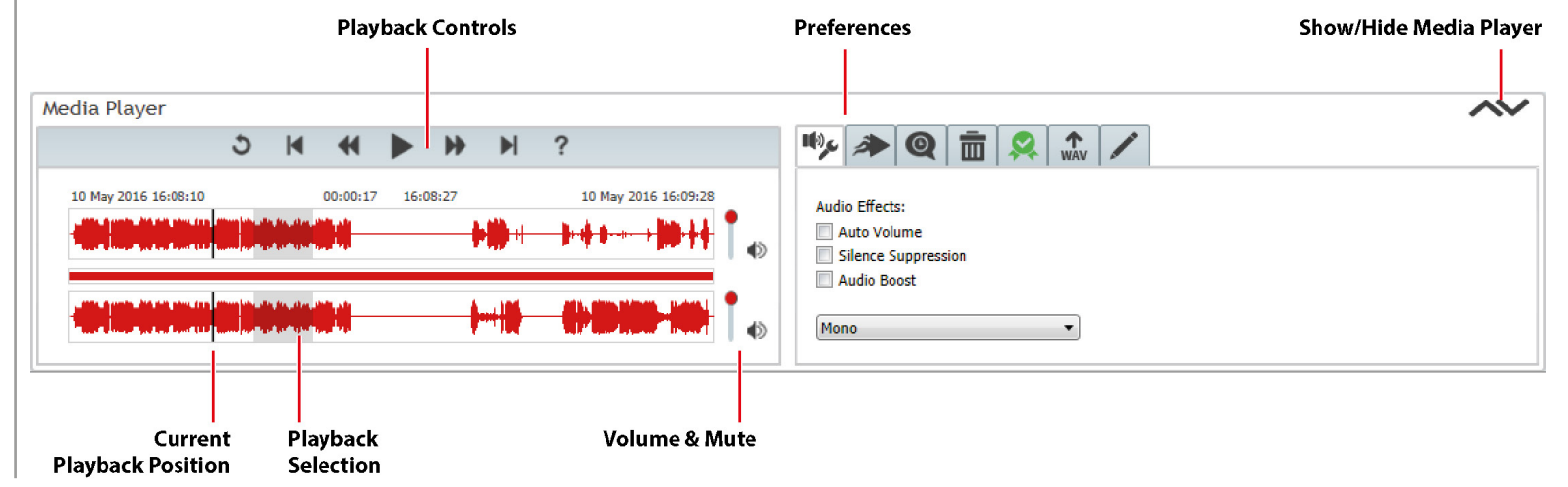

<span id="page-12-0"></span>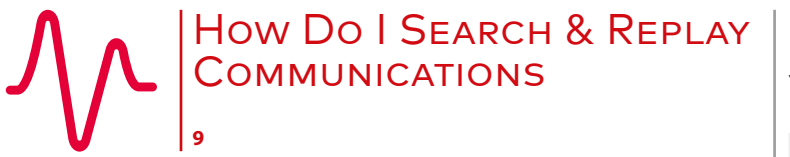

- [How Do I Search & Replay Communications](#page-4-0)
- [Perform a Basic Search and Replay](#page-4-0)
- [If, And, But…](#page-5-0)
- [Perform an Advanced Search](#page-6-0)
- [Transcription Search, Play, View](#page-7-0)
	- [Search](#page-7-0)
- [Play, View](#page-8-0)
- [Audio Search](#page-9-0)
- [Save a Search](#page-10-0)
- [Broaden a Search Use the Wildcard](#page-10-0)
- [Control Playback](#page-11-0)
- Export a Call
- Search & Replay Preferences
- [Timeline View](#page-13-0)
- [Troubleshooting](#page-14-0)

# **Export a Call**

You can export a call to a WAV file (if authorised) for sharing, storage, evaluation, etc.

#### **To export a call:**

- **1.** In the Media Player, click on the **WAV** tab.
- **2.** Select your **Call Export** settings (see below), and click the **WAV** button to export the call.
	- **• High Quality Audio**/**Low Quality Audio**: choose between high quality, larger file size or lower quality, smaller file size.
	- **• Use Replay Settings**: use current **Volume**, **Audio Effects** and **Replay Speed** settings for the exported audio.
	- **• Full Call**/**Selection Only**: export the entire call or just the current selection.

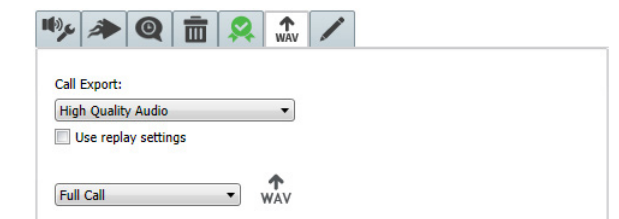

Note that you can also export calls and associated metadata using the **Export** buttons in the **Results** panel. See ["How Do I Export](#page-27-1)  [Calls"](#page-27-1) for details.

 $|\zeta|$ 

# **Search & Replay Preferences**

Choose how you want Search & Replay to look — select **Options** > **Replay Preferences**, in Search & Replay.

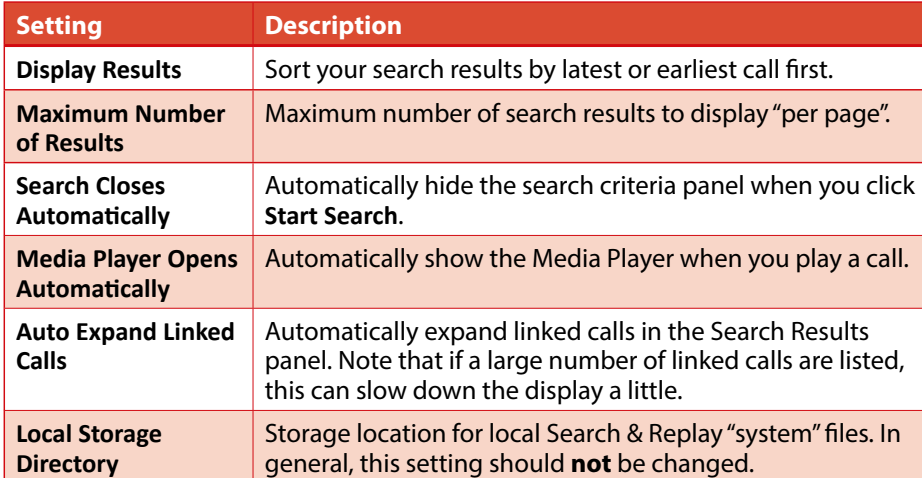

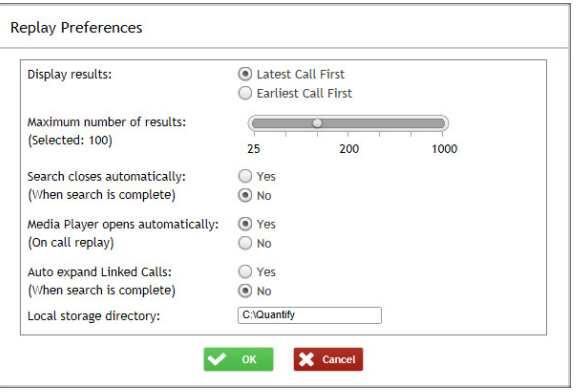

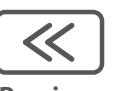

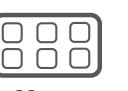

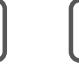

**Previous Menu Next**

<span id="page-13-0"></span>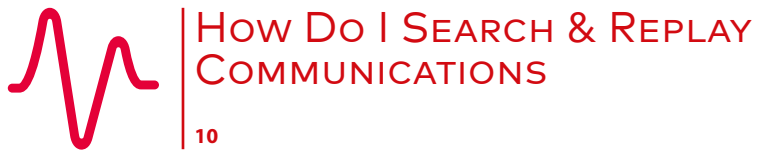

[How Do I Search & Replay Communications](#page-4-0) [Perform a Basic Search and Replay](#page-4-0)

[If, And, But…](#page-5-0)

[Perform an Advanced Search](#page-6-0)

[Transcription – Search, Play, View](#page-7-0)

[Search](#page-7-0)

[Play, View](#page-8-0) 

[Audio Search](#page-9-0)

[Save a Search](#page-10-0)

[Broaden a Search – Use the Wildcard](#page-10-0)

[Control Playback](#page-11-0)

[Export a Call](#page-12-0)

[Search & Replay Preferences](#page-12-0)

Timeline View

[Troubleshooting](#page-14-0)

<span id="page-13-1"></span>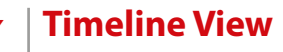

Another **optional** feature within Search & Replay is Timeline View, which allows you to switch from the standard "grid" view to a Timeline view to see a visual, time-based representation of your search results.

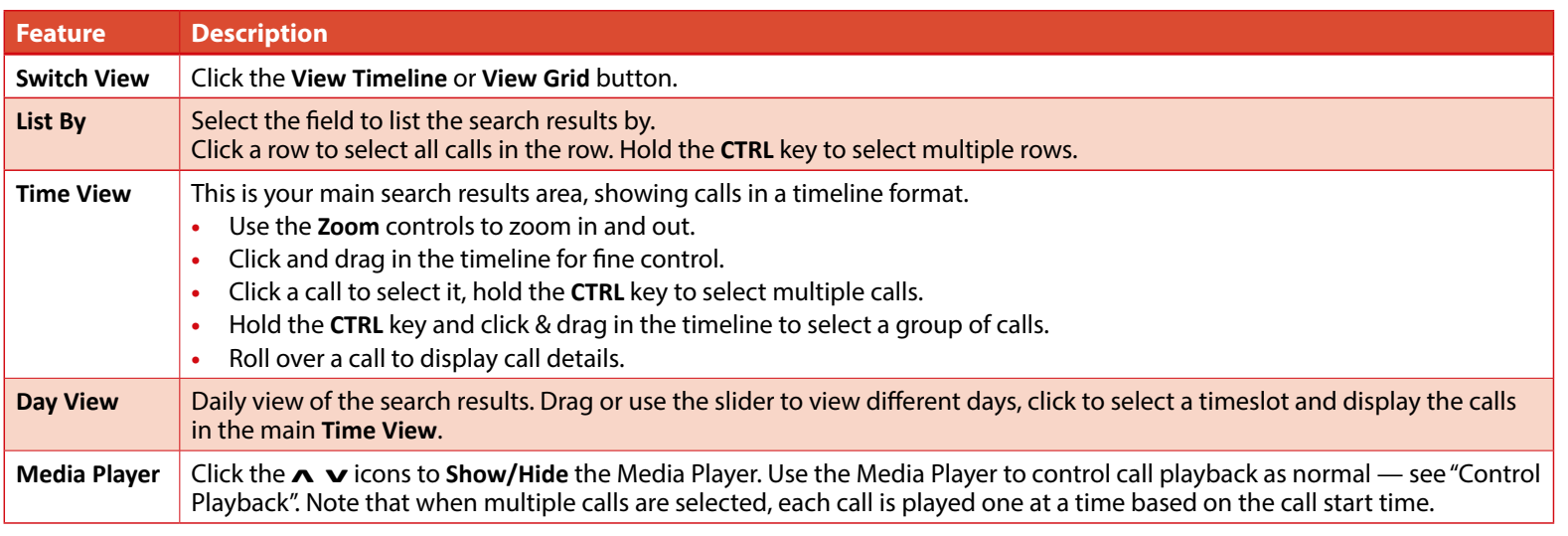

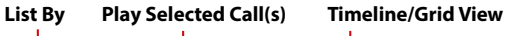

**Zoom In/Out**

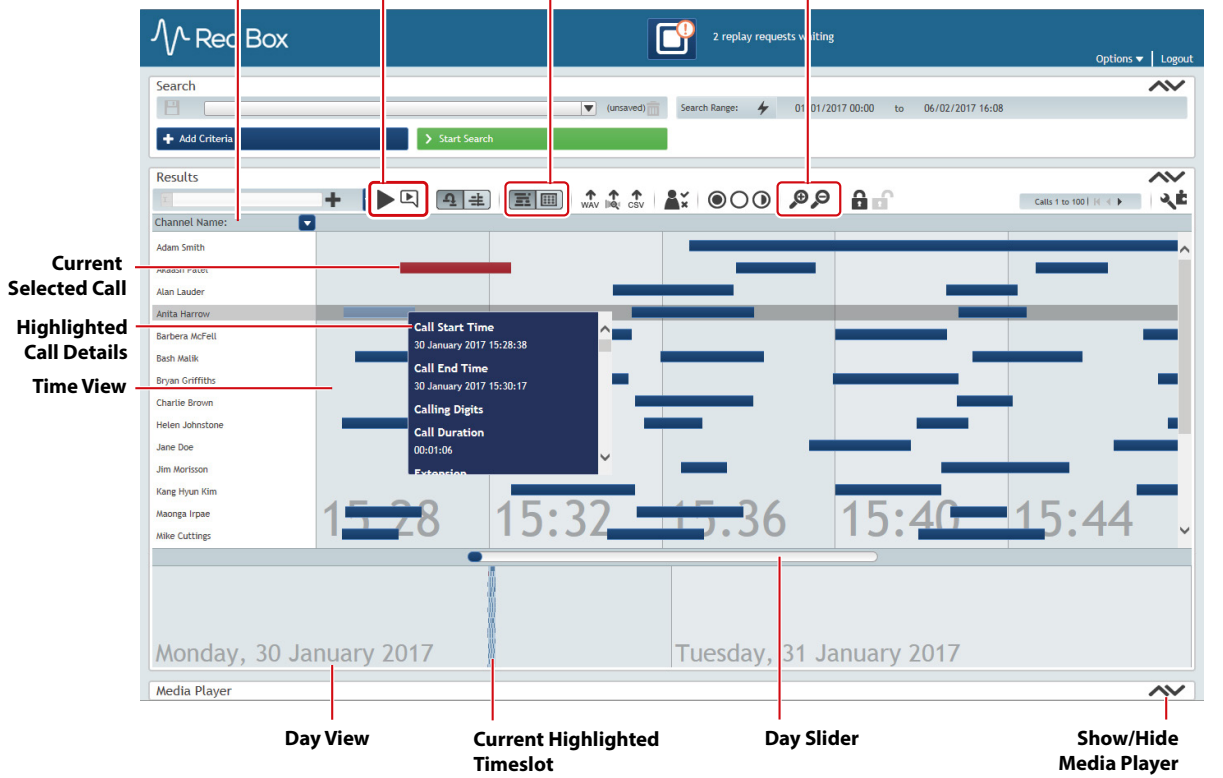

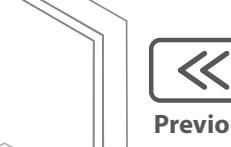

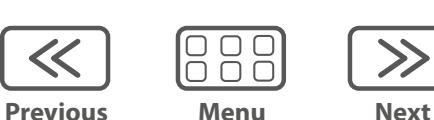

 $\gg$ 

<span id="page-14-0"></span>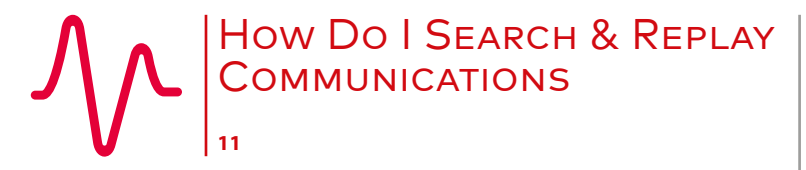

[How Do I Search & Replay Communications](#page-4-0) [Perform a Basic Search and Replay](#page-4-0)

[If, And, But…](#page-5-0)

[Perform an Advanced Search](#page-6-0)

[Transcription – Search, Play, View](#page-7-0)

[Search](#page-7-0)

[Play, View](#page-8-0) 

[Audio Search](#page-9-0)

[Save a Search](#page-10-0)

[Broaden a Search – Use the Wildcard](#page-10-0)

[Control Playback](#page-11-0)

[Export a Call](#page-12-0)

[Search & Replay Preferences](#page-12-0)

[Timeline View](#page-13-0)

Troubleshooting

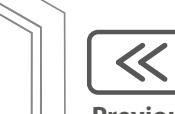

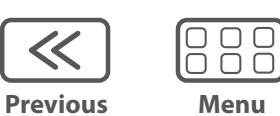

**Next**

 $>$ 

# **Troubleshooting**

The following are a few common issues you may encounter:

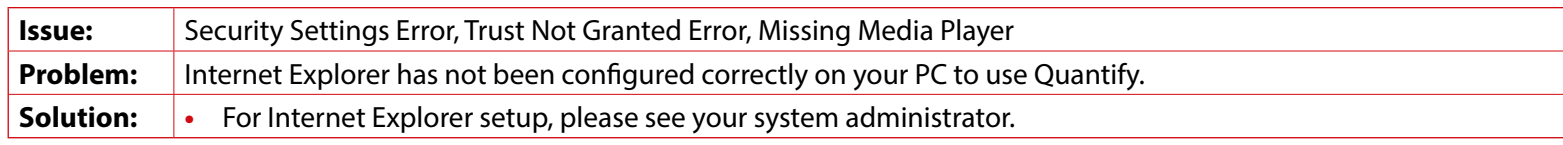

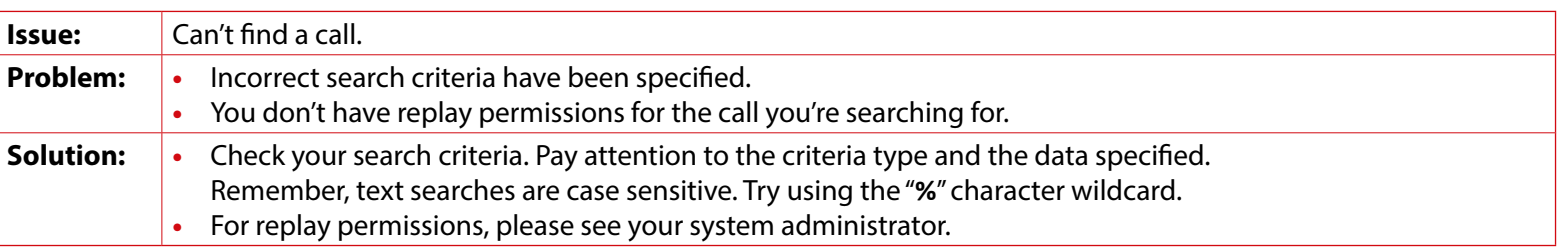

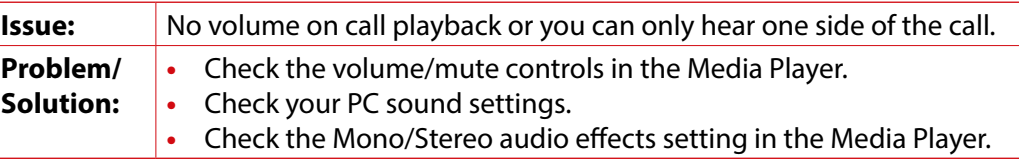

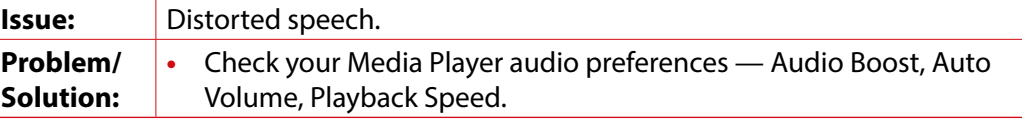

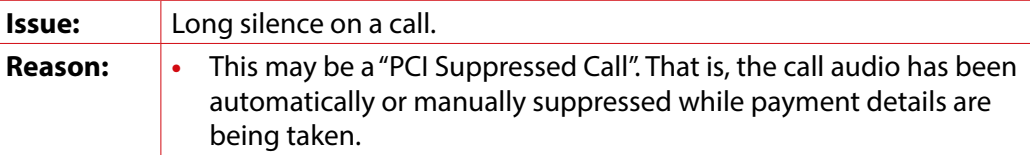

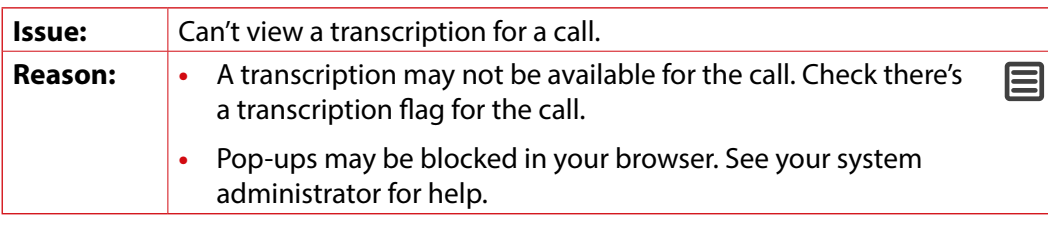

**[www.redboxvoice.com](https://www.redboxvoice.com) [info@redboxvoice.com](mailto:info%40redboxvoice.com?subject=) +44 (0)115 937 7100** lin  $\blacktriangleright$ 

ed Box

RBRQQA1001 V1.7

<span id="page-15-1"></span><span id="page-15-0"></span>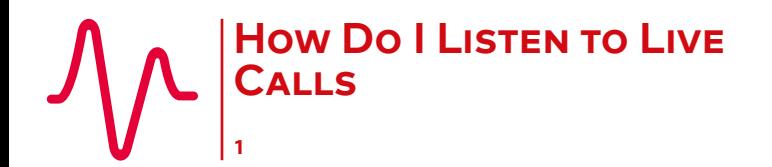

How Do I Listen to Live Calls

Monitor & Listen to Live Calls

[Groups](#page-16-0)

[Preferences](#page-16-0)

# **Monitor & Listen to Live Calls**

Quantify Live Acquire allows you to monitor and listen to live voice communications.

**Note**: Prefer video? Just scan the QR code or go to **www.redboxvoice.com** to watch our eLearning Videos.

#### **To monitor agents and listen in:**

- **1.** Login to Quantify with a user account that has Live Acquire permissions.
- **2.** Roll over the Quantify main menu and select the **Monitoring** icon (Quantify Live Acquire).
- **3.** All channels (agents) that you have monitoring permissions for are listed in the channels tab any agent currently on a "live call" is highlighted in green.
	- To listen to a live call, click the <sup>3</sup> Live Acquire icon for the agent. The Media Player is displayed when you listen to a call — use the Media Player features as you would within Search & Replay (some functions are limited).
	- **•** To list previous calls for an agent, click the **Last Call Search** icon for the agent. Search results are displayed in the results panel — use the results list as you would in Search & Replay (some functions are limited)
	- To stop listening to a live call, click the **Stop** button in the Media Player.
	- **•** To set up Group tabs, see ["Groups"](#page-16-1).

**Tip:** Live calls are easy to identify in Search & Replay - they will show as having no **End Time** or **Duration**.

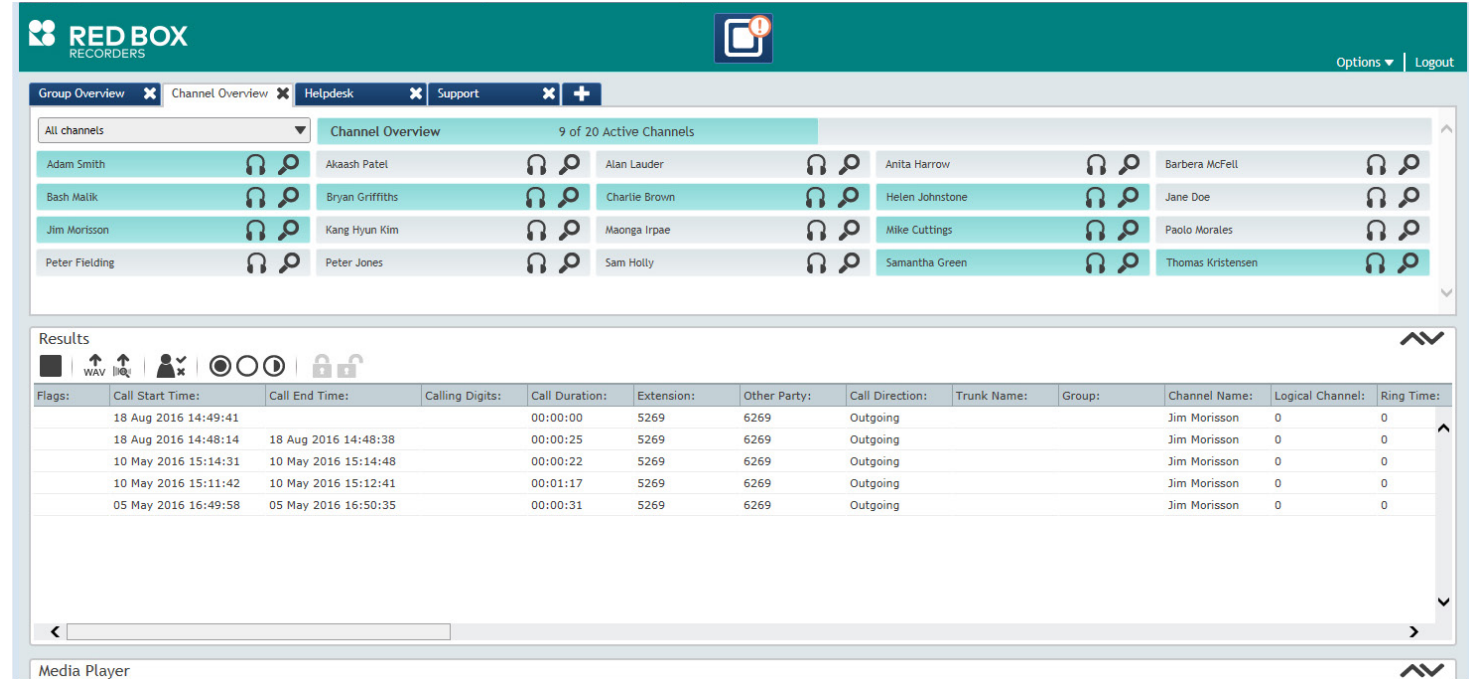

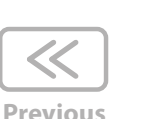

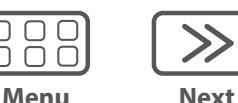

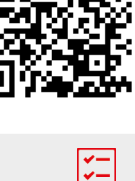

 $\overline{\mathbf{v}}$ 

<span id="page-16-0"></span>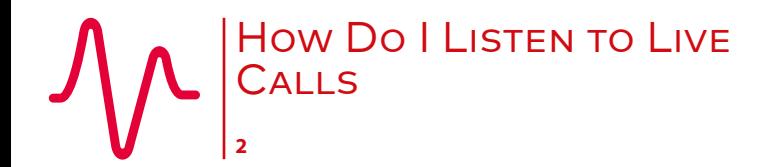

[How Do I Listen to Live Calls](#page-15-0)

[Monitor & Listen to Live Calls](#page-15-0)

Groups

Preferences

# <span id="page-16-1"></span>**Groups**

You can group your agents together so you can switch between "views".

#### **To create and manage Live Acquire groups:**

- **1.** In the Groups panel in Live Acquire, click the **+** tab to create a new group. Enter a **Group Title**, and select the channels (agents) that you want to show in the group. Note that an agent can be a member of multiple groups. Click **Ok** when you're done.
- **2.** Use the **Group Overview** tab to manage your groups. Roll over a group name and click the  $\mathscr S$  **Edit** icon to edit the group name and selected agents. Click the **fi Delete** icon to delete the group.
- **3.** Once you've set up your groups, click the tabs to switch between groups. If you need to see everyone you have access to in Live Acquire, just click the **Channel Overview** tab.

# **Preferences**

To select your own layout preferences for Live Acquire, select **Options** > **Monitoring Preferences**:

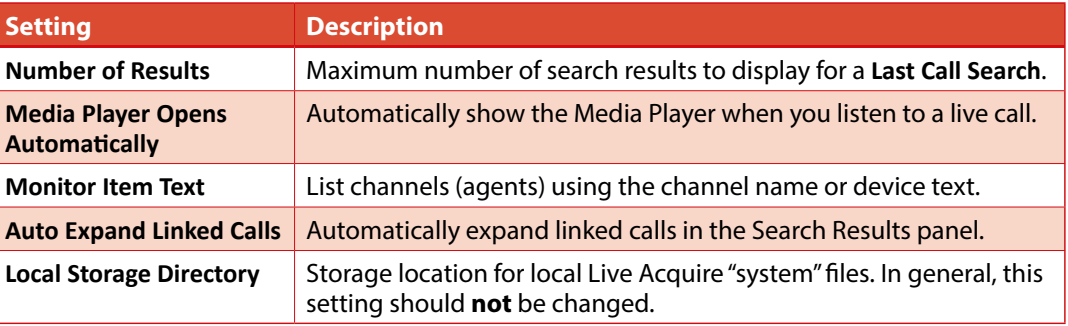

Monitoring Preferences Number of Last Call Search results: (Selected: 5) 2 3 4 5 6 7 8 9 10 Media Player opens automatically: (a) Yes (On call replay, live acquire)  $\bigcirc$  No Channel name if available Monitor item text: Always device text Auto expand Linked Calls: O Yes (When last call search is complete) ( No C:\Quantify Local storage directory:  $\sqrt{\alpha}$ X Cancel

**[www.redboxvoice.com](https://www.redboxvoice.com) [info@redboxvoice.com](mailto:info%40redboxvoice.com?subject=) +44 (0)115 937 7100**

RBRQQA1008 V1.2

 $\left| \begin{array}{c} \checkmark \end{array} \right|$ 

**New Group Group Title:** 

> **Adam Smith** Akaash Patel Alan Lauder **Anita Harrow Rarbera McFell Bash Malik Bryan Griffiths** Charlie Brown

**Complaints Team** Select: (a) All

 $\vee$  ok

 $\bigcap$  None

X Cancel

(D) Invert

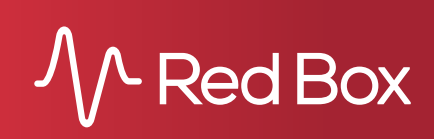

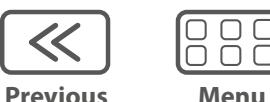

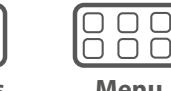

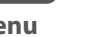

**Next**

<span id="page-17-1"></span><span id="page-17-0"></span>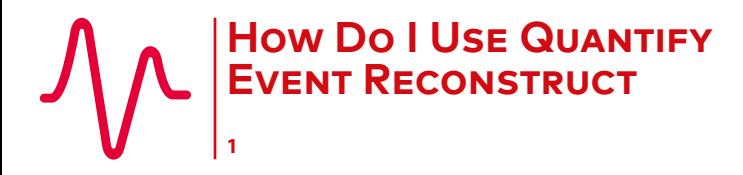

How Do I Use Quantify Event Reconstruct Overview

Supported Communication Types

- [At a Glance](#page-18-0)
	- [1. Find Calls & Messages](#page-18-0)

[2. Create a Workspace & Add Recordings](#page-18-0)

[3. Use a Workspace](#page-18-0)

[4. Export Workspace Calls to a WAV File](#page-18-0)

- [Using Event Reconstruct](#page-19-0)
	- [Timeline View](#page-19-0)
	- [Audio Replay](#page-20-0)
	- [Control Audio Playback](#page-21-0)

[Export Audio Calls](#page-22-0)

[Video Calls & Instant Messages](#page-23-0)

[Workspace Manager](#page-23-0)

[Troubleshooting & FAQs](#page-24-0)

Quantify Event Reconstruct allows you to accurately recreate incidents for auditing and investigation. Event Reconstruct makes it quick and easy to piece together recordings captured across multiple devices and channels, to create a timeline of events as they took place. Used alongside Quantify Search & Replay, it enables investigation and compliance teams to place important recordings into a custom "Workspace".

# **Overview**

Quantify Event Reconstruct has been designed to provide ease of use, with a simple workflow:

- **• Search & Replay**: Use search criteria to find all recorded communications related to your incident. Drag & drop identified recordings into a "Workspace".
- **• Event Reconstruct**: Use the Workspace in Event Reconstruct to visualise and replay the incident, switching between grid and timeline views, and sequential and concurrent replay modes.
- **• Workspace Manager**: Share Workspaces for collaborative development, lock and export incident communications for formal investigative submission, perform general Workspace "housekeeping".

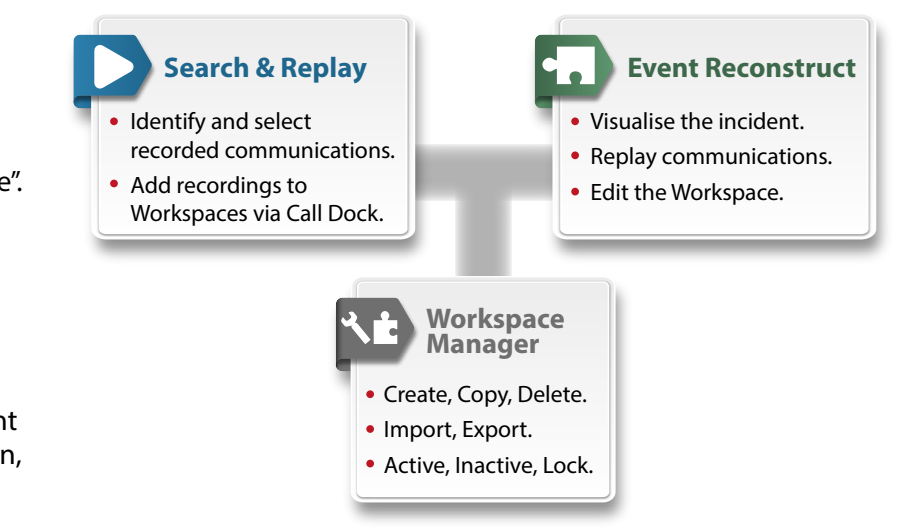

# **Supported Communication Types**

You can drag and drop all recorded communication types into a Workspace. Event Reconstruct supports playback as follows:

- **•** Voice Call: Full audio replay in the Media Player.
- **•** Screen Recorded Call: Full audio replay in the Media Player, no Screen Replay.
- **•** Video Call: Full audio and video replay in the Video Pop-Up.
- **•** Instant Message: Full IM replay in the Conversation Viewer Pop-Up.
- **•** Text Message: Full replay in the Media Player (text, and text to voice).

Note that because different players are used to replay the different media types, replay of more than one recording at a time is only supported in the Media Player (voice calls, screen recorded calls, text messages).

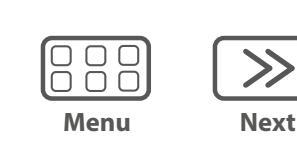

**Previous**

 $\ll$ 

<span id="page-18-0"></span>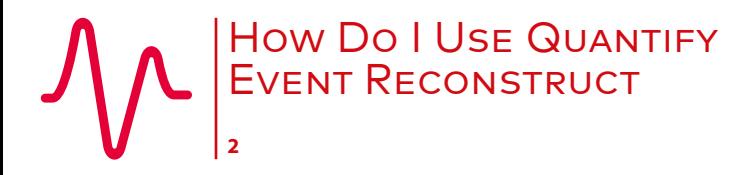

[How Do I Use Quantify Event Reconstruct](#page-17-0) [Overview](#page-17-0)

[Supported Communication Types](#page-17-0)

At a Glance

1. Find Calls & Messages

2. Create a Workspace & Add Recordings

3. Use a Workspace

4. Export Workspace Calls to a WAV File

[Using Event Reconstruct](#page-19-0)

[Timeline View](#page-19-0)

[Audio Replay](#page-20-0)

[Control Audio Playback](#page-21-0)

[Export Audio Calls](#page-22-0)

[Video Calls & Instant Messages](#page-23-0)

[Workspace Manager](#page-23-0)

[Troubleshooting & FAQs](#page-24-0)

# **At a Glance**

If you're new to Event Reconstruct, or just need a refresher, here's a quick summary of the workflow.

#### **1. Find Calls & Messages**

In Quantify Search & Replay, search for the recordings that you're interested in. Use the search criteria to refine your search.

#### **2. Create a Workspace & Add Recordings**

In the **Results** panel, use the **Call Dock** to create a Workspace – click the **Call Dock** expand button (6) and then click **New Workspace**.

To add recordings to a Workspace, just drag and drop them from the **Results** panel to the Workspace in the **Call Dock**.

Perform as many searches as you need and add the recordings you're interested in. You can add recordings to a Workspace at any time – just drag and drop or highlight them and click the **+Add to Workspace** button in the Call Dock.

#### **3. Use a Workspace**

To open a Workspace, just double-click the Workspace in the **Call Dock**, or select **Event Reconstruct** from the Quantify main menu and select the Workspace.

Your Workspace will open in Event Reconstruct where you can visualise, replay and export the whole incident.

You can switch between **Sequential** and **Concurrent** playback modes to change how you listen to the incident, and you can switch between **Timeline** and **Grid** views to help visualise the incident.

#### **4. Export Workspace Calls to a WAV File**

When you've finished reconstructing an incident you may want to export call audio for investigative submission, or collaborative discussion. Use the é **WAV** button in the **Workspace** panel or use the é **WAV** tab in the **Media Player** panel to export calls — see ["Export Audio Calls"](#page-22-1) for options.

**Call Dock** Create a Workspace.

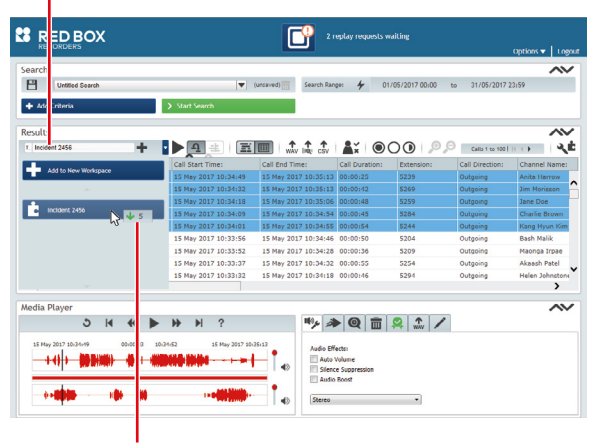

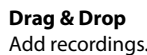

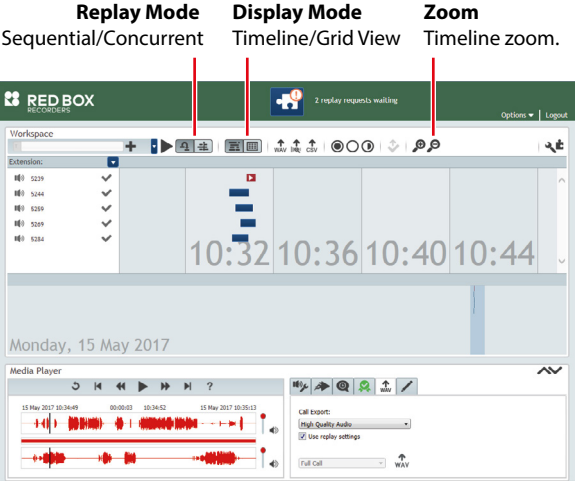

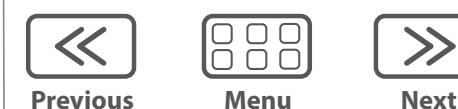

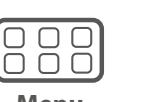

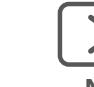

<span id="page-19-0"></span>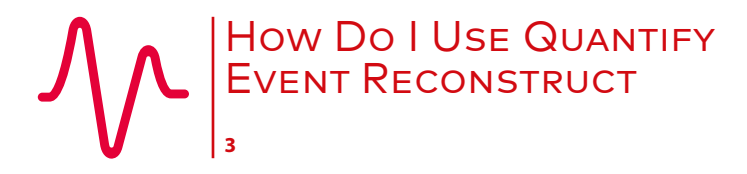

[How Do I Use Quantify Event Reconstruct](#page-17-0)

[Overview](#page-17-0)

[Supported Communication Types](#page-17-0)

[At a Glance](#page-18-0)

[1. Find Calls & Messages](#page-18-0)

[2. Create a Workspace & Add Recordings](#page-18-0)

[3. Use a Workspace](#page-18-0)

[4. Export Workspace Calls to a WAV File](#page-18-0)

Using Event Reconstruct

- Timeline View
- [Audio Replay](#page-20-0)

[Control Audio Playback](#page-21-0)

[Export Audio Calls](#page-22-0)

[Video Calls & Instant Messages](#page-23-0)

[Workspace Manager](#page-23-0)

[Troubleshooting & FAQs](#page-24-0)

# **Using Event Reconstruct**

Use the Quantify Event Reconstruct application to visualise, replay, edit and refine your incident Workspace. Just double-click a Workspace in the **Call Dock** in Search & Replay, or select **Event Reconstruct** from the Quantify main menu.

#### <span id="page-19-1"></span>**Timeline View**

Click the Display Mode buttons to switch from the standard **Grid** view to a **Timeline** view.

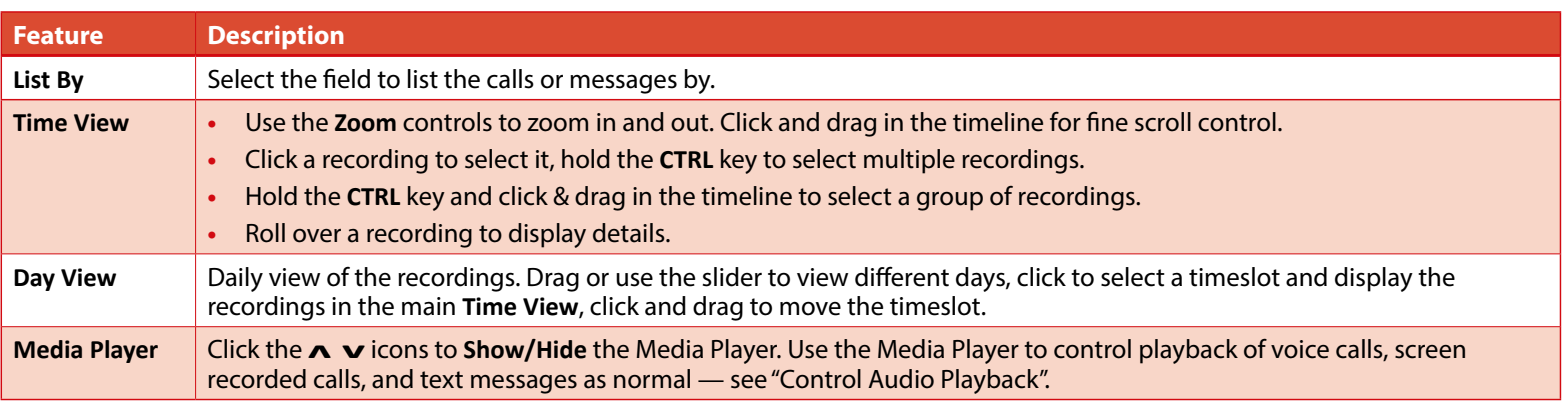

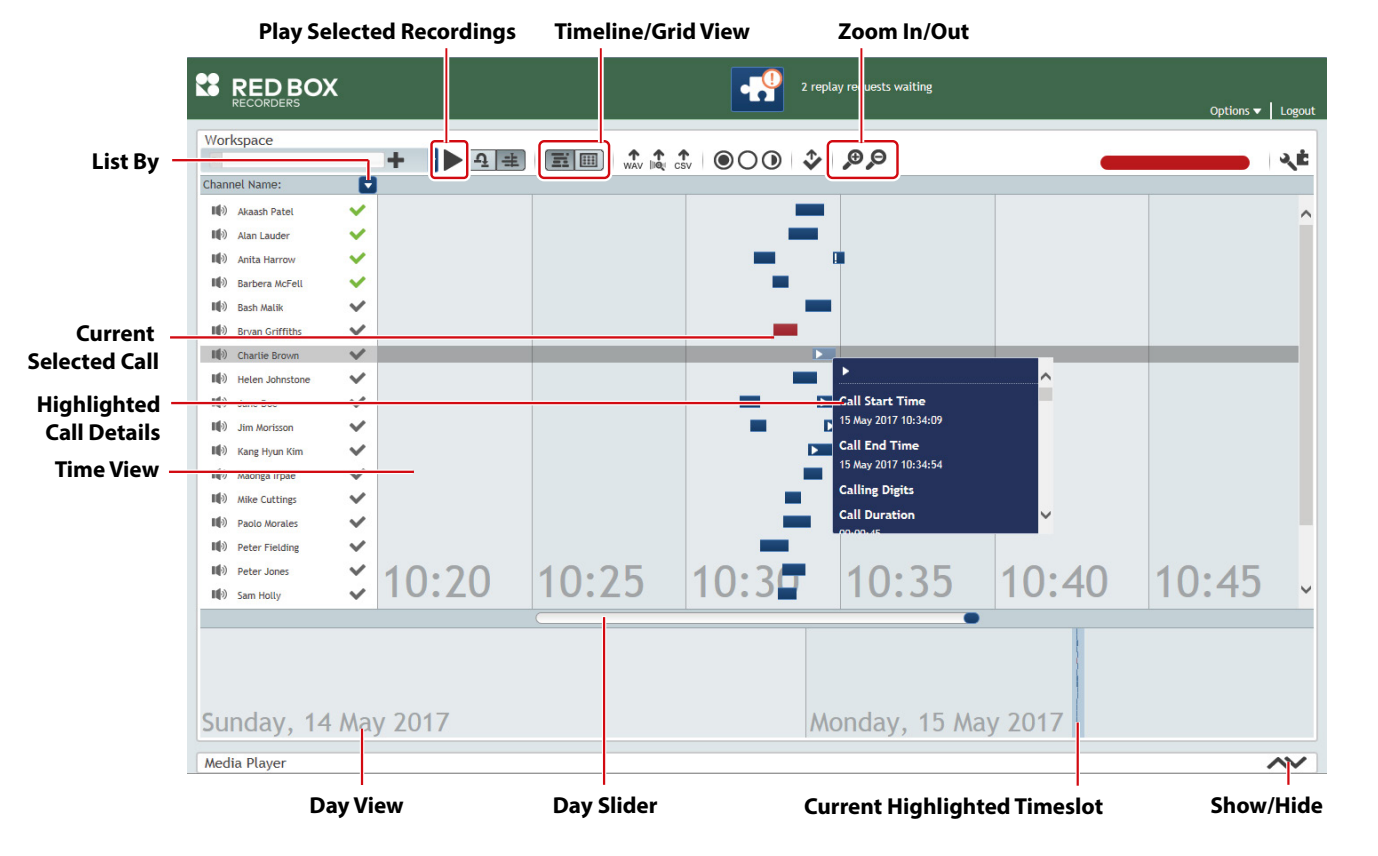

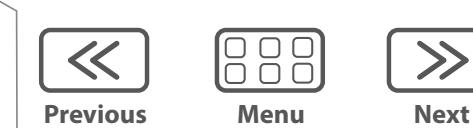

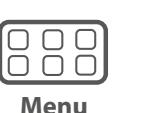

 $\gg$ 

<span id="page-20-0"></span>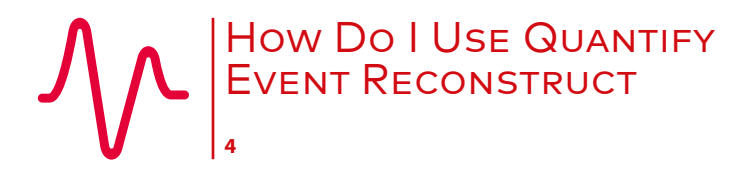

[How Do I Use Quantify Event Reconstruct](#page-17-0) [Overview](#page-17-0)

[Supported Communication Types](#page-17-0)

[At a Glance](#page-18-0)

[1. Find Calls & Messages](#page-18-0)

[2. Create a Workspace & Add Recordings](#page-18-0)

[3. Use a Workspace](#page-18-0)

[4. Export Workspace Calls to a WAV File](#page-18-0)

[Using Event Reconstruct](#page-19-0)

[Timeline View](#page-19-0)

Audio Replay

[Control Audio Playback](#page-21-0)

[Export Audio Calls](#page-22-0)

[Video Calls & Instant Messages](#page-23-0)

**Previous Menu Next**

 $\ll$ 

888

 $\gg$ 

[Workspace Manager](#page-23-0)

[Troubleshooting & FAQs](#page-24-0)

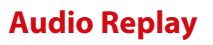

For voice calls, screen recorded calls, and text messages, click the **Replay Mode** buttons to switch from the standard **Sequential** playback (one at a time) to **Concurrent** playback (all at the same time). Note that Concurrent playback is only available in Timeline view.

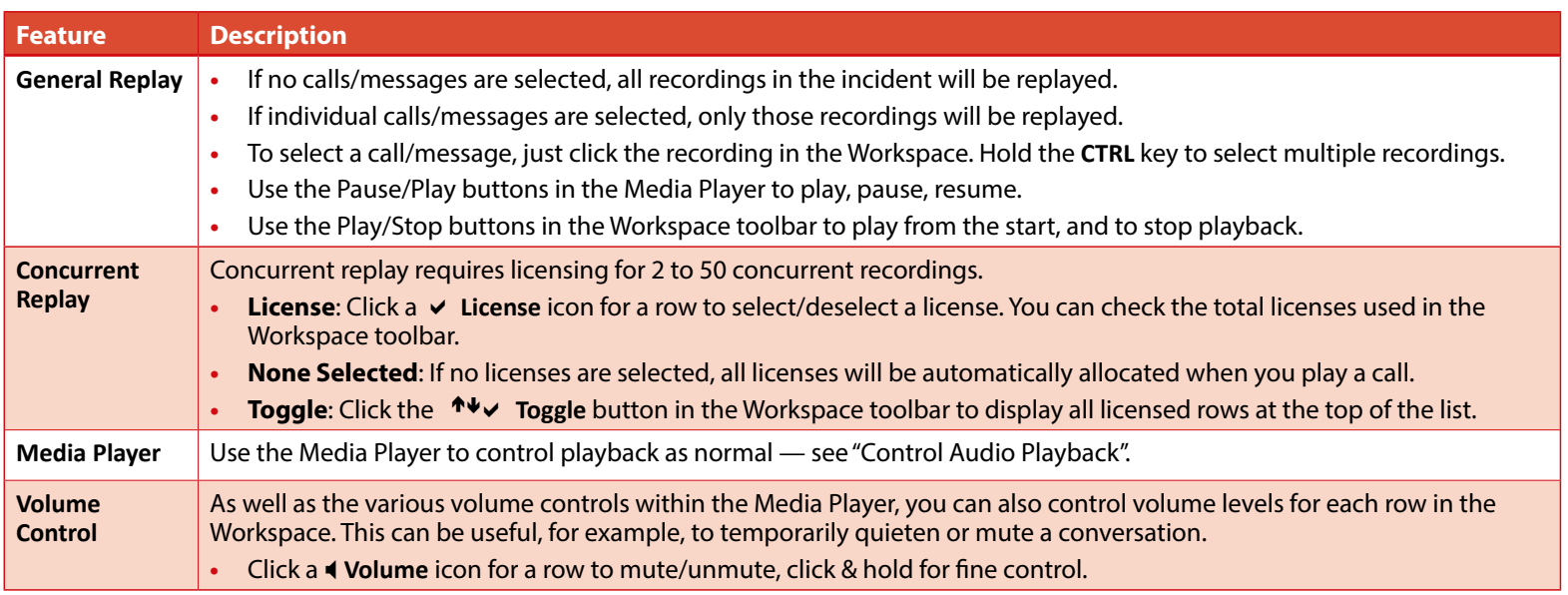

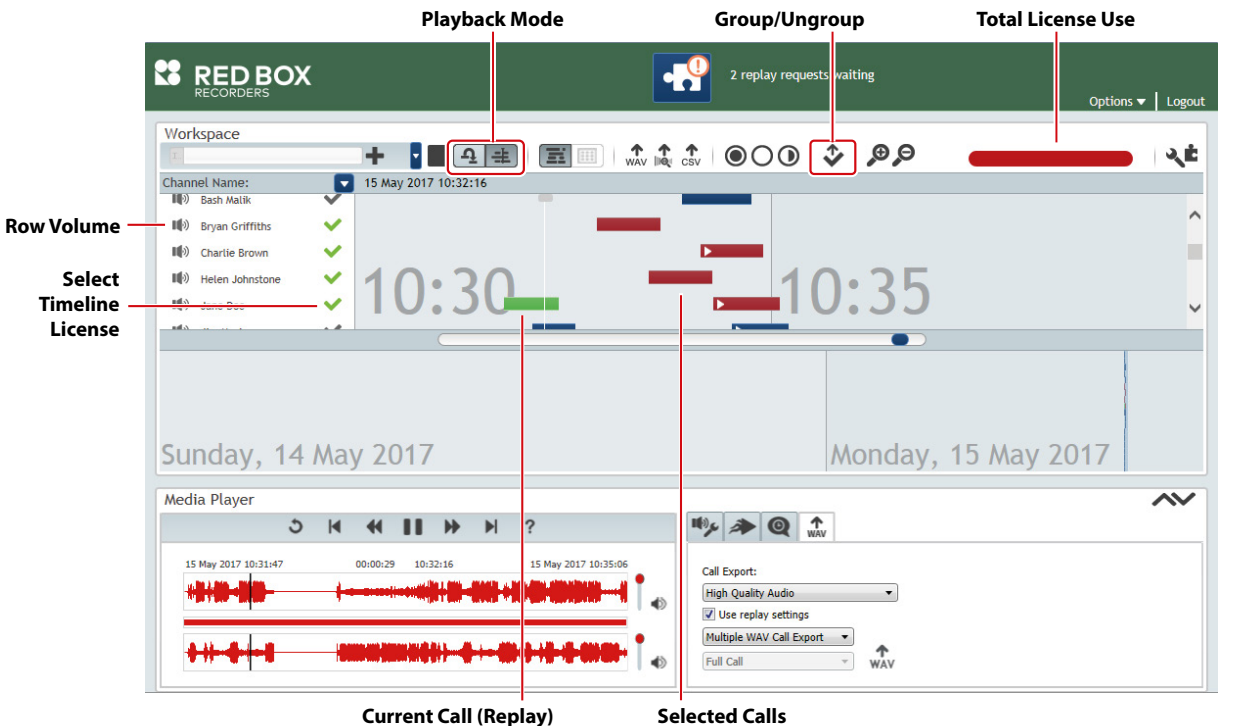

<span id="page-21-0"></span>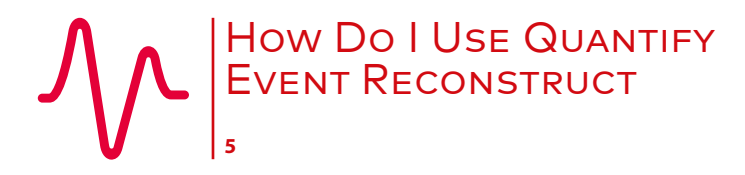

[How Do I Use Quantify Event Reconstruct](#page-17-0) [Overview](#page-17-0) [Supported Communication Types](#page-17-0) [At a Glance](#page-18-0) [1. Find Calls & Messages](#page-18-0) [2. Create a Workspace & Add Recordings](#page-18-0)

[3. Use a Workspace](#page-18-0)

[4. Export Workspace Calls to a WAV File](#page-18-0)

[Using Event Reconstruct](#page-19-0)

[Timeline View](#page-19-0)

[Audio Replay](#page-20-0)

Control Audio Playback

[Export Audio Calls](#page-22-0)

[Video Calls & Instant Messages](#page-23-0)

888 **Previous Menu Next**

 $\ll$ 

[Workspace Manager](#page-23-0)

[Troubleshooting & FAQs](#page-24-0)

<span id="page-21-1"></span>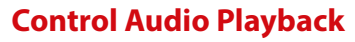

The **Media Player** is displayed when you replay a voice call, screen recorded call, or text message — just like any other media player, use the Play, Pause, Forward & Back buttons to control playback. You can also use the following features for finer control.

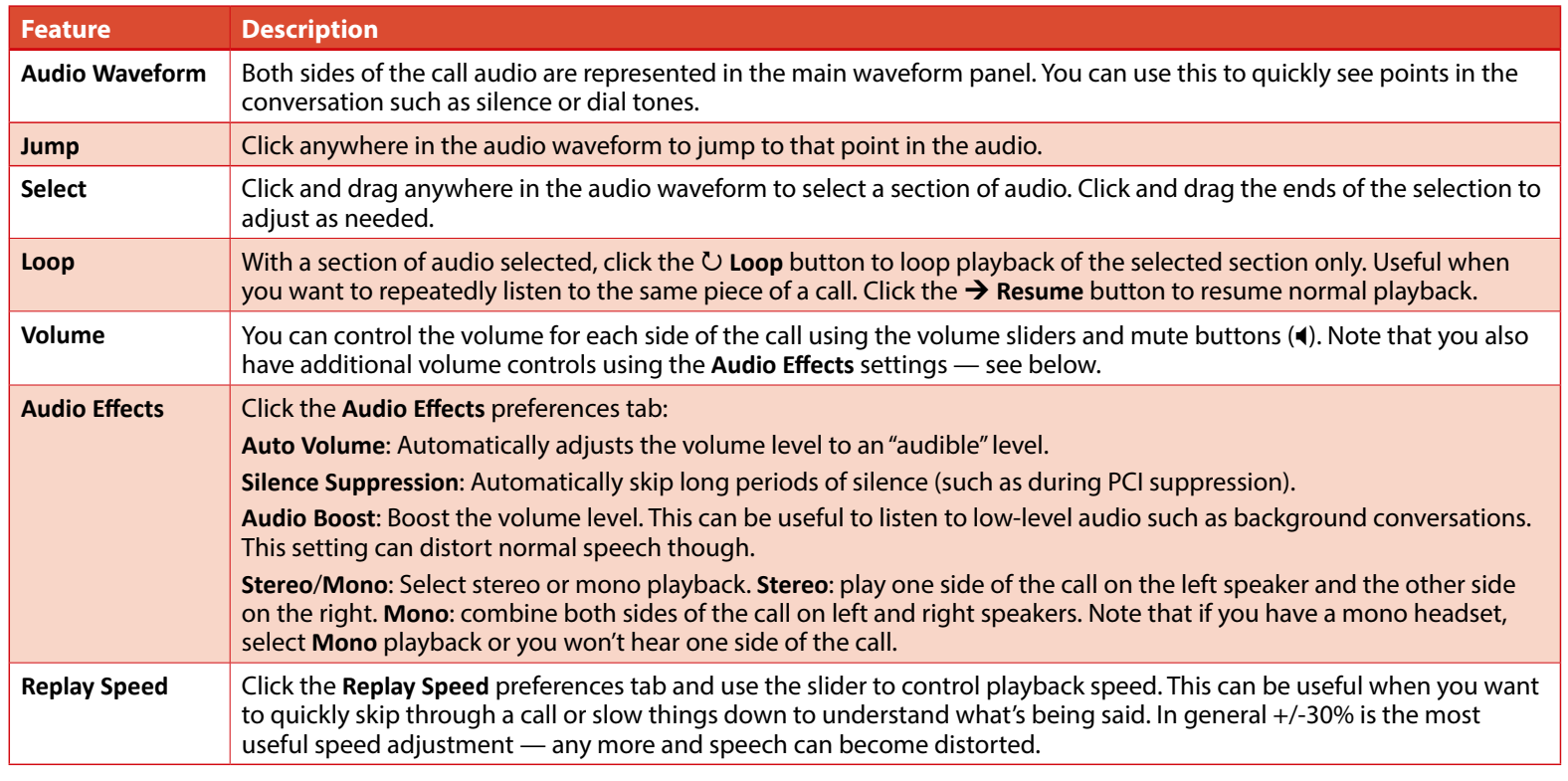

**Tip:** The Media Player **Volume**, **Audio Effects** and **Replay Speed** settings are all "remembered" by the Media Player. So, if you replay a call and the audio doesn't sound "normal" or you can only hear one side of the call, check your settings.

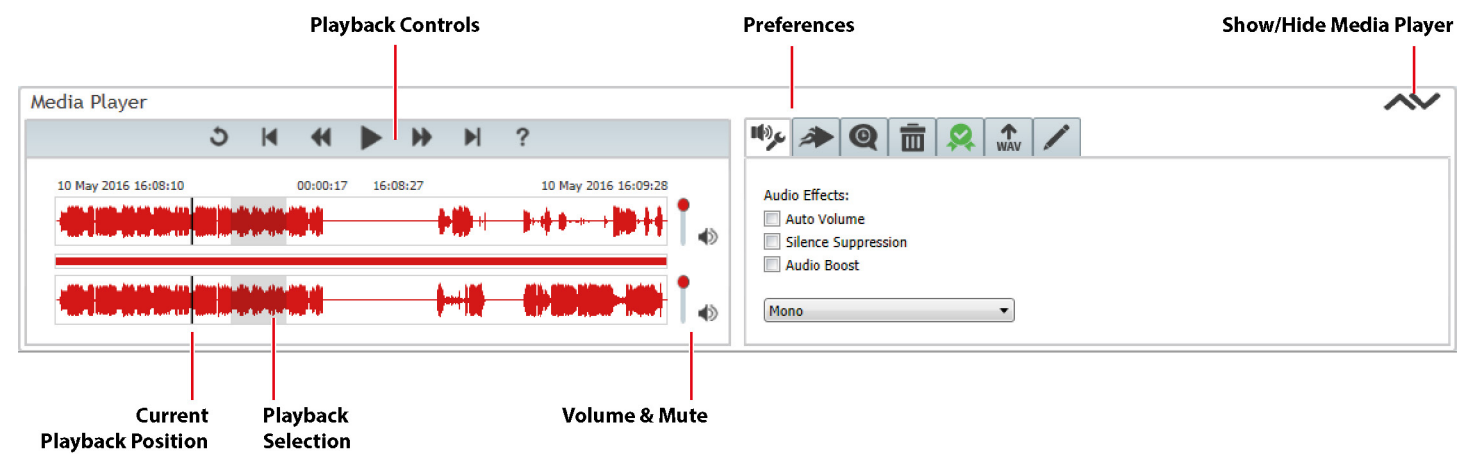

<span id="page-22-0"></span>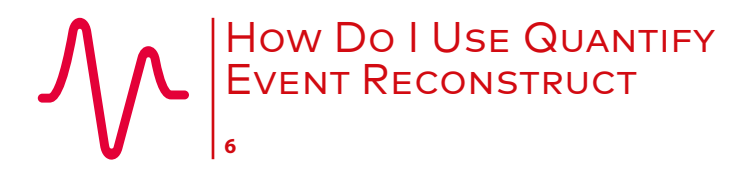

[How Do I Use Quantify Event Reconstruct](#page-17-0) [Overview](#page-17-0)

[Supported Communication Types](#page-17-0)

[At a Glance](#page-18-0)

[1. Find Calls & Messages](#page-18-0)

[2. Create a Workspace & Add Recordings](#page-18-0)

[3. Use a Workspace](#page-18-0)

[4. Export Workspace Calls to a WAV File](#page-18-0)

[Using Event Reconstruct](#page-19-0)

[Timeline View](#page-19-0)

[Audio Replay](#page-20-0)

[Control Audio Playback](#page-21-0)

Export Audio Calls

[Video Calls & Instant Messages](#page-23-0)

[Workspace Manager](#page-23-0)

[Troubleshooting & FAQs](#page-24-0)

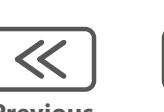

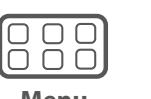

#### <span id="page-22-1"></span>**Export Audio Calls**

To export audio from voice calls or screen recorded calls to a WAV file, use the  $\spadesuit$  WAV button in the Workspace panel or use the é **WAV** tab in the **Media Player** panel:

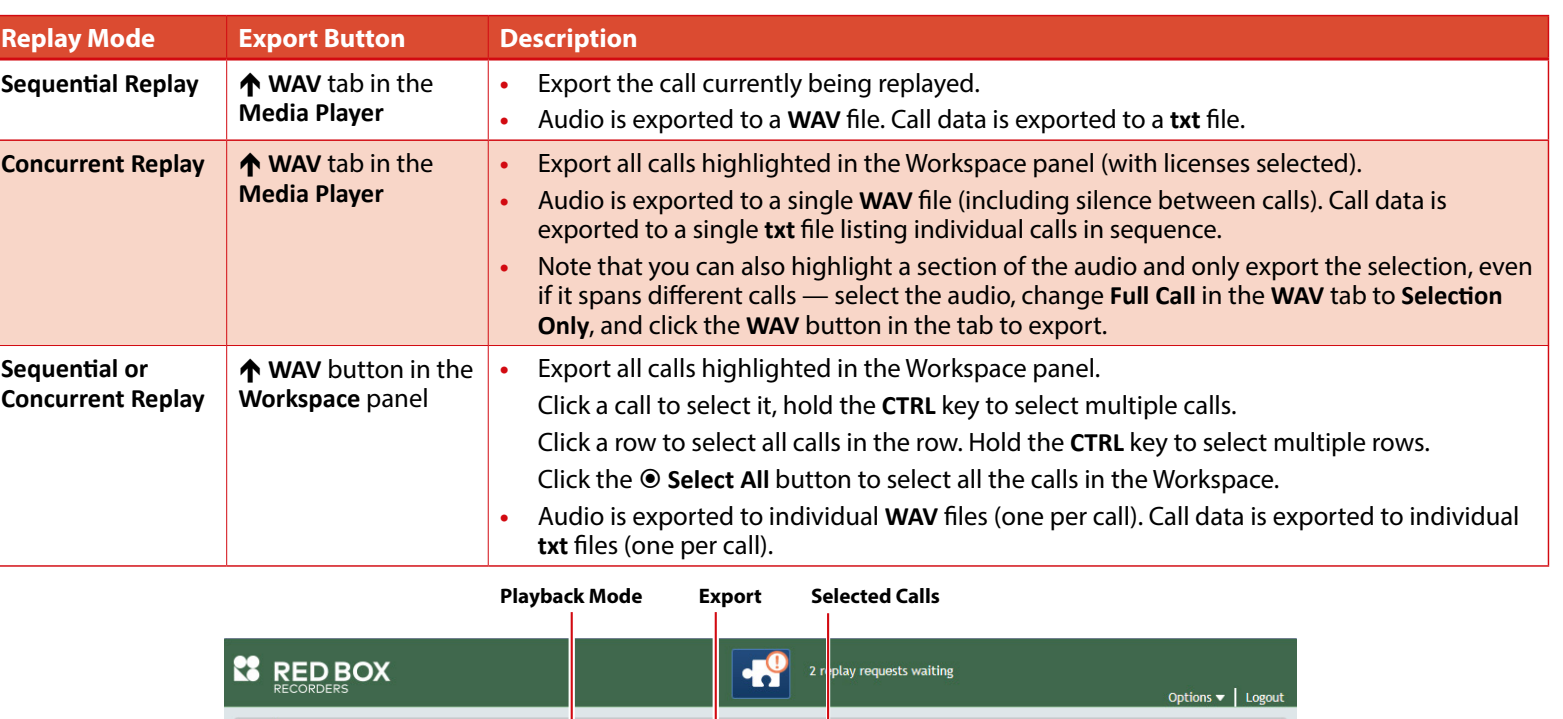

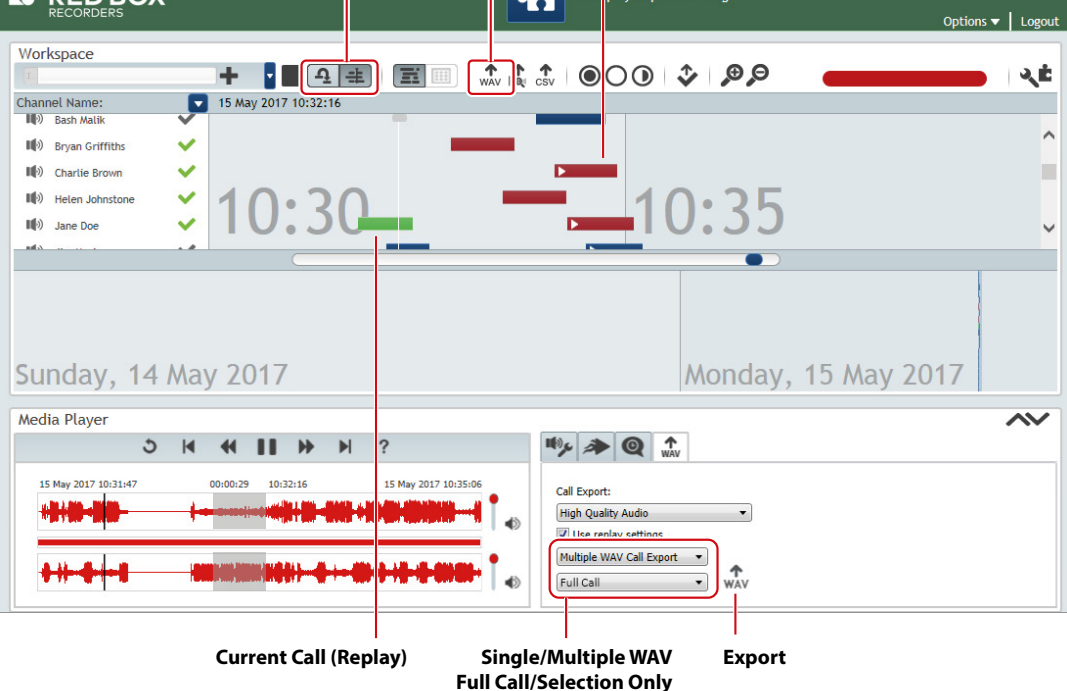

**Previous Menu Next**

 $\gg$ 

<span id="page-23-0"></span>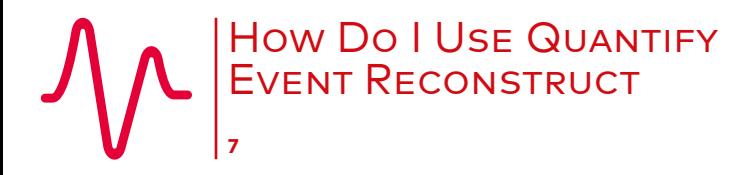

[How Do I Use Quantify Event Reconstruct](#page-17-0) [Overview](#page-17-0)

[Supported Communication Types](#page-17-0)

[At a Glance](#page-18-0)

[1. Find Calls & Messages](#page-18-0)

[2. Create a Workspace & Add Recordings](#page-18-0)

[3. Use a Workspace](#page-18-0)

[4. Export Workspace Calls to a WAV File](#page-18-0)

[Using Event Reconstruct](#page-19-0)

[Timeline View](#page-19-0)

[Audio Replay](#page-20-0)

[Control Audio Playback](#page-21-0)

[Export Audio Calls](#page-22-0)

Video Calls & Instant Messages

Workspace Manager

[Troubleshooting & FAQs](#page-24-0)

#### **Video Calls & Instant Messages**

For video calls and instant messages, playback is supported as follows:

- **•** Video Call: Full audio and video replay in the Video Player Pop-Up.
- **•** Instant Message: Full IM replay in the Conversation Viewer Pop-Up.

Sequential or Concurrent replay of more than one recording is not supported for video calls or instant messages.

# <span id="page-23-1"></span>**Workspace Manager**

In Search & Replay (**Results** panel) or Event Reconstruct (**Workspace** panel), click the **Workspace Manager** button.

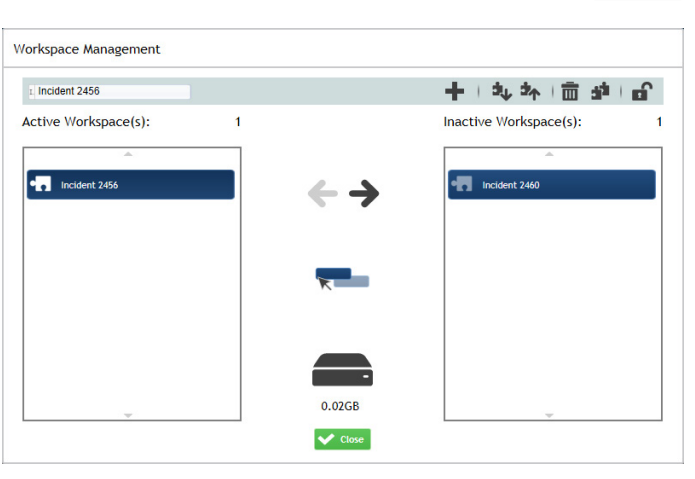

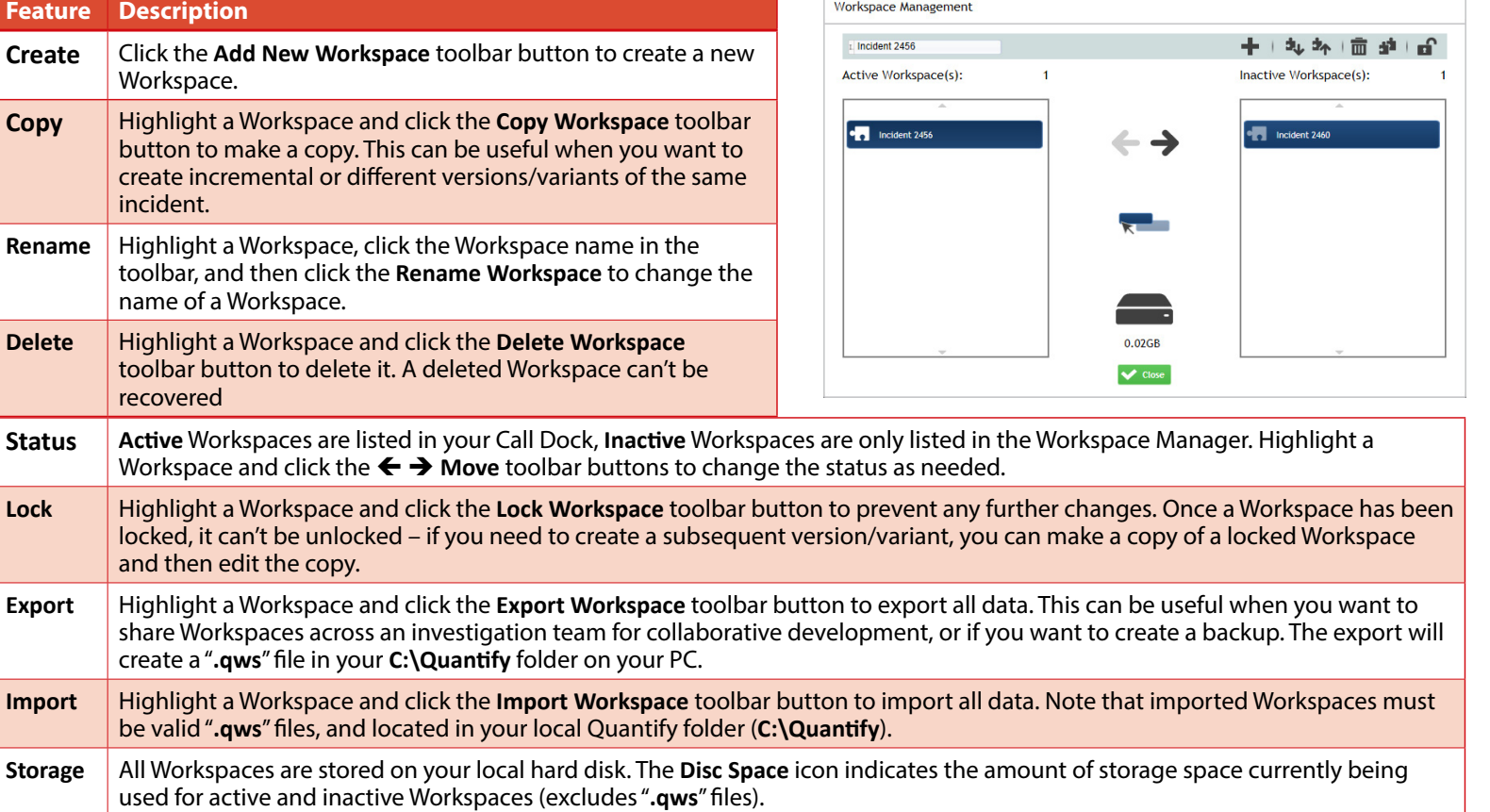

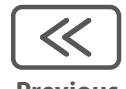

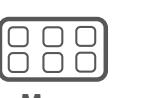

**Previous Menu Next**

<span id="page-24-0"></span>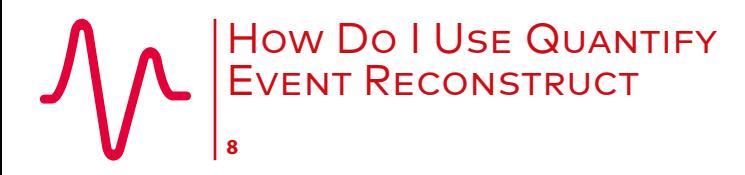

[How Do I Use Quantify Event Reconstruct](#page-17-0) [Overview](#page-17-0)

[Supported Communication Types](#page-17-0)

[At a Glance](#page-18-0)

- [1. Find Calls & Messages](#page-18-0)
- [2. Create a Workspace & Add Recordings](#page-18-0)

[3. Use a Workspace](#page-18-0)

[4. Export Workspace Calls to a WAV File](#page-18-0)

[Using Event Reconstruct](#page-19-0)

- [Timeline View](#page-19-0)
- [Audio Replay](#page-20-0)

[Control Audio Playback](#page-21-0)

[Export Audio Calls](#page-22-0)

[Video Calls & Instant Messages](#page-23-0)

**Next**

**Previous Menu**

 $\begin{array}{c} \square \; \square \; \square \end{array}$ UUL

[Workspace Manager](#page-23-0)

Troubleshooting & FAQs

# **Troubleshooting & FAQs**

**•** My Event Reconstruct features are missing or greyed out

See your system administrator for help. They will either need to purchase more Event Reconstruct licenses, or force other users to logout.

**•** In Event Reconstruct, the **Concurrent Replay** button is disabled

You're in **Grid** view, switch to **Timeline** view to start concurrent replay — see ["Timeline View".](#page-19-1)

- **•** I've deleted all of my Workspaces, but in the Workspace Manager the **Disc Space** status still shows I'm using storage You may have used a temporary Workspace, this storage will be tidied up by Quantify later.
- **•** Greyed out (disabled) calls are present in my Workspace

An "Add" operation was interrupted and audio wasn't added correctly. To resolve this, add the calls again or delete the calls from your Workspace.

**•** In the Event Reconstruct Call Dock, the **Remove Calls** button is disabled and I can't rename a Workspace The Workspace is locked and no changes can be made. However, you can make a copy of the Workspace and then edit the copy. See ["Workspace Manager"](#page-23-1).

> **[www.redboxvoice.com](https://www.redboxvoice.com) [info@redboxvoice.com](mailto:info%40redboxvoice.com?subject=) +44 (0)115 937 7100**

RBRQQA1034 V1.3

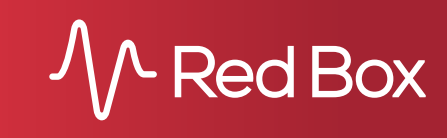

<span id="page-25-1"></span><span id="page-25-0"></span>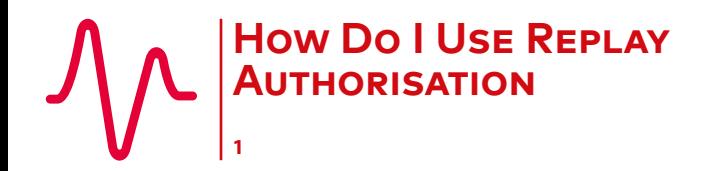

How Do I Use Replay Authorisation Overview

[Manage Replay Requests](#page-26-0)

Replay Authorisation is an optional, licensed feature of the Quantify software suite from Red Box, and gives you fine control of who can replay recorded communications. Through a highly efficient workflow, it provides a secure and traceable way for managers to approve and decline replay requests from users.

Prefer video? No problem. Just scan the QR code or go to **www.redboxvoice.com** to watch our eLearning Videos.

#### **Overview**

Replay Authorisation is a simple, flexible feature to restrict access to recorded communications. Once installed, two main user roles are available:

- **• User**: A "User" can see all recorded communications that they have replay permissions for (e.g. in Search & Replay), but their replay access is limited to a preview only. For full replay, they send a request to an Authoriser.
- **• Authoriser**: An "Authoriser" has permission to review, approve and decline replay requests from users. Approved requests are then available to the requester for a set period of time.

Bulk #

If no Replay Authorisation role is set, the Quantify user can simply search and replay all communications that they have replay permissions for without any further authorisation.

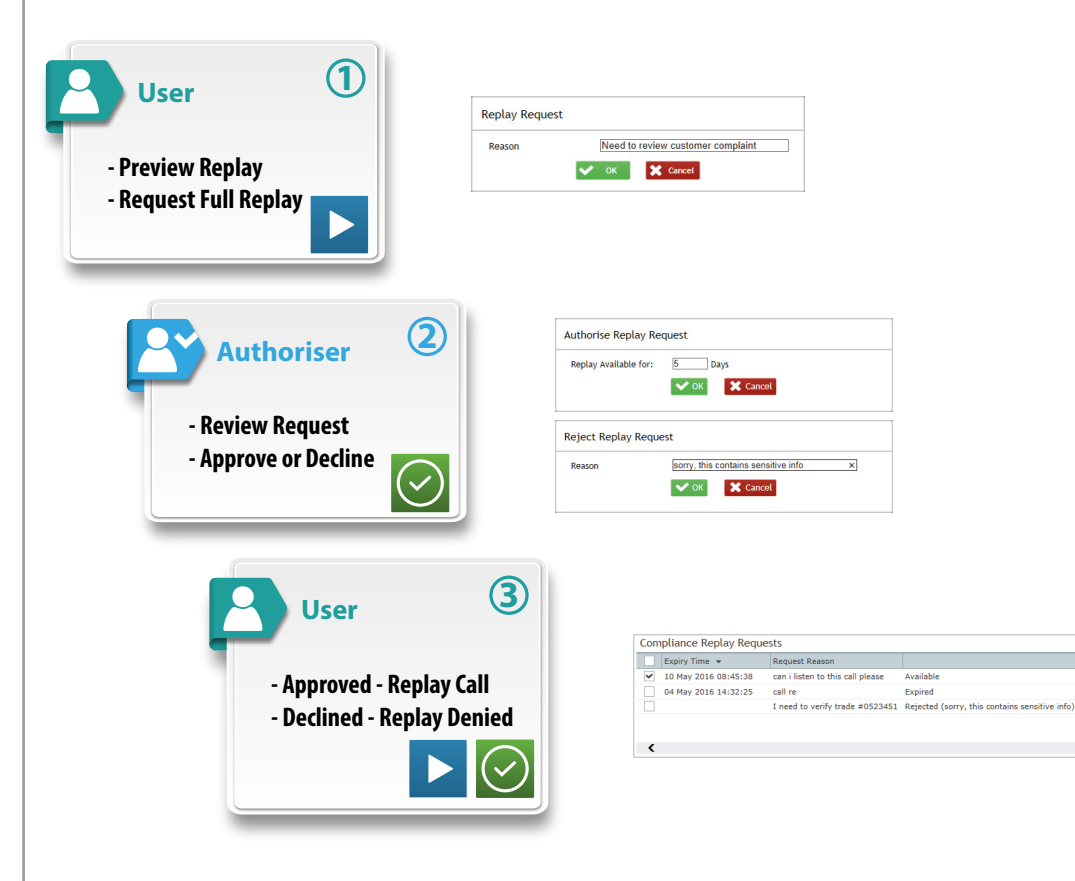

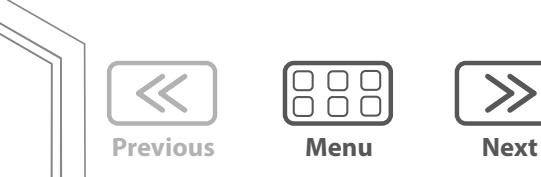

<span id="page-26-0"></span>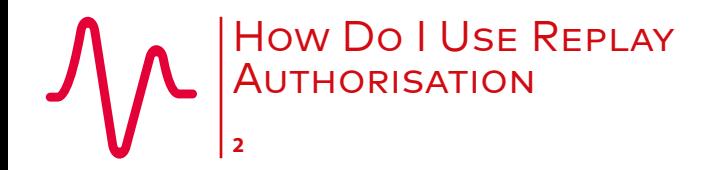

[How Do I Use Replay Authorisation](#page-25-0)

[Overview](#page-25-0)

Manage Replay Requests

#### **Manage Replay Requests**

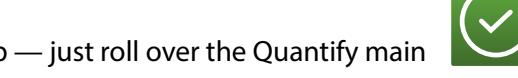

Authorisers and Users can manage all replay requests using the **Replay Requests** app — just roll over the Quantify main menu icon and select **Replay Requests**.

#### **Authorisers**

- **•** Lists all pending replay requests.
- Click the  $\triangleright$  Play icon to review a call and then  $\checkmark$  Approve or **\*** Reject as needed.
- **•** Outstanding replay requests are also highlighted next to the Quantify main menu icon

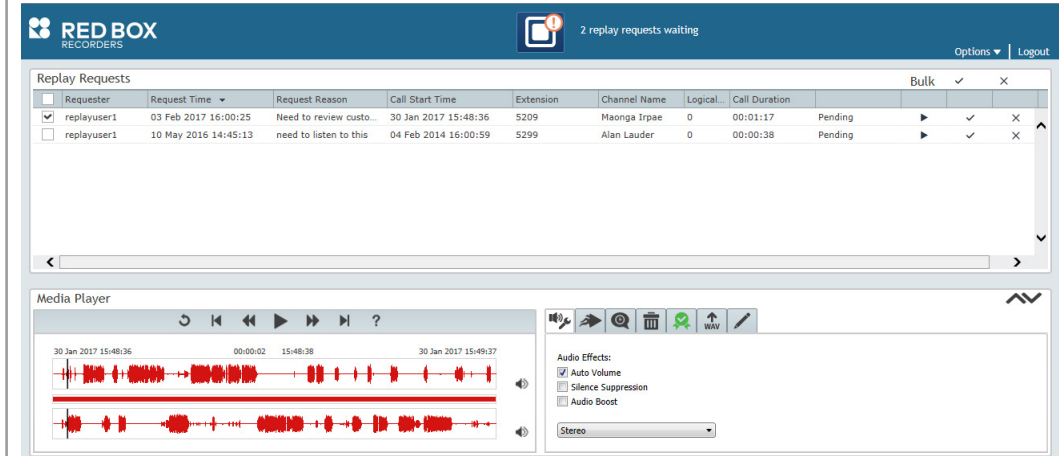

#### **Users**

- **•** Lists all replay requests.
- Click the **Play** icon to play an approved call. Click **indelerge** to clear a request from the list.

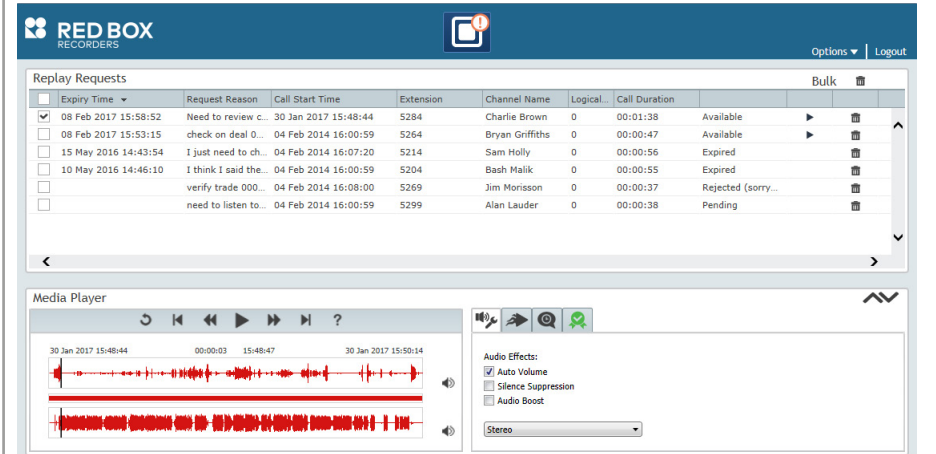

**[www.redboxvoice.com](https://www.redboxvoice.com) [info@redboxvoice.com](mailto:info%40redboxvoice.com?subject=) +44 (0)115 937 7100** lin  $\blacktriangleright$ RBRQQA1028 V1.2

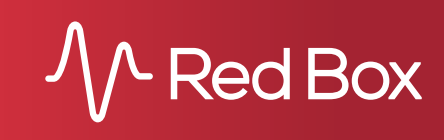

 $\ll$ **Previous Menu**

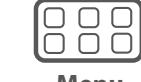

**Next**

<span id="page-27-1"></span><span id="page-27-0"></span>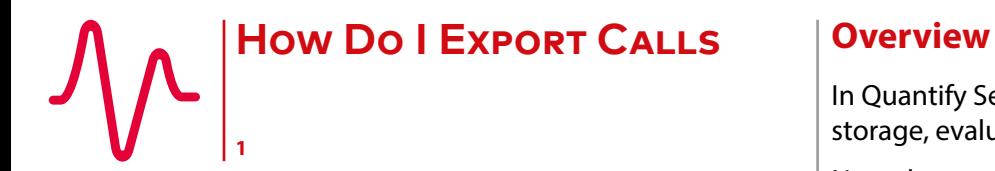

How Do I Export Calls

Overview

Export a Single Call

[Export Multiple Calls](#page-28-0)

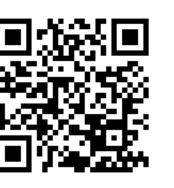

In Quantify Search & Replay and Quantify Live Acquire, you can export call audio and call metadata for sharing, storage, evaluation, etc. This Quick Question Topic describes how to export single and multiple calls.

Note that to export calls, you need to have appropriate permissions and tools set on your Quantify account see your system administrator for help.

Prefer video? No problem. Just scan the QR code or go to **www.redboxvoice.com** to watch our eLearning Videos.

 $\sqrt{2}$ 

# **Export a Single Call**

You can export a single call (if authorised) using the Media Player in Search & Replay and Live Acquire.

#### **To export a call:**

- **1.** In Search & Replay, find and replay the call you want to export. In Quantify Live Acquire, search for an agent's previous calls and replay the call you're interested in — you can't export a **live** call.
- **2.** In the Media Player, click on the  $\uparrow$  WAV tab.
- **3.** Select your **Call Export** settings (see below), and click the  $\uparrow$  **WAV** button to export the call. Call audio is exported to a **.wav** file, and call metadata exported to a **.txt** file.
	- **• High Quality Audio**/**Low Quality Audio**: choose between high quality, larger file size or lower quality, smaller file size.
	- **• Use Replay Settings**: use current **Volume**, **Audio Effects** and **Replay Speed** settings for the exported audio.
	- **• Full Call**/**Selection Only**: export the entire call or just the current selection.

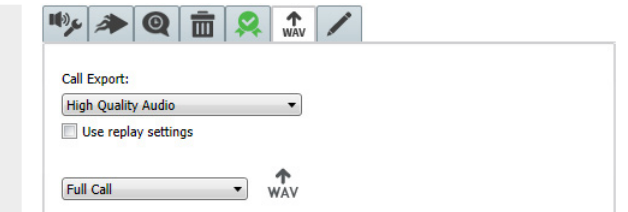

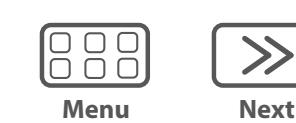

**Previous**

 $\leq$ 

<span id="page-28-0"></span>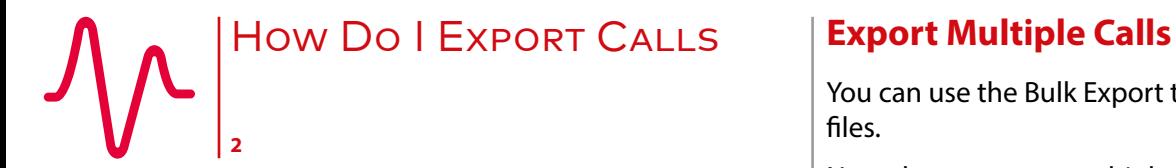

[How Do I Export Calls](#page-27-0)

[Overview](#page-27-0)

[Export a Single Call](#page-27-0)

Export Multiple Calls

You can use the Bulk Export tool from Red Box to export multiple calls to **.wav** files, and export call metadata to **.txt**, **.xml**, or **.csv** files.

Note that to export multiple calls, you need to have the Bulk Export tool installed and configured on your PC, and you need the appropriate export permissions on your Quantify account **–** see your system administrator for help.

 $\sqrt{2\pi}$ 

#### **To export multiple calls:**

- **1.** In Search & Replay, perform a search to list the calls you want to export. In Quantify Live Acquire, search for an agent's previous calls — you can't export a **live** call.
- **2.** In the **Results** panel, highlight the calls you want to export. Use your **SHIFT** and **CTRL** keys to select multiple calls, as needed.
- **3.** In the **Results** panel toolbar, click one of the export buttons:
	- **↑ WAV** export call audio to separate WAV files, and call metadata to separate TXT files.
	- **•** é **Analytics** export call audio to separate WAV files, and call metadata to separate XML files.
	- $\uparrow$  **CSV** export call metadata only to a single CSV file.

Note that for video calls and screen recorded calls, only the call audio is exported.

- **4.** If you're only exporting metadata to a CSV file, this will now be downloaded to your **Downloads** folder.
- **5.** If you're exporting call audio, enter a folder name (**package name**) for your exported files, or select a previous location. This folder will be created as a sub-folder in your default Bulk Export location. Select the **Open Export Application** option if you want to open the **Bulk Export** application after exporting your calls — if this option isn't available, you don't have Bulk Export installed.
- **6.** When you're done, click **Ok** to export your calls.

Note that depending on system loading and how many calls you're exporting, the actual export operation can take a little while to complete. To cancel an export in progress, click **Terminate Export**.

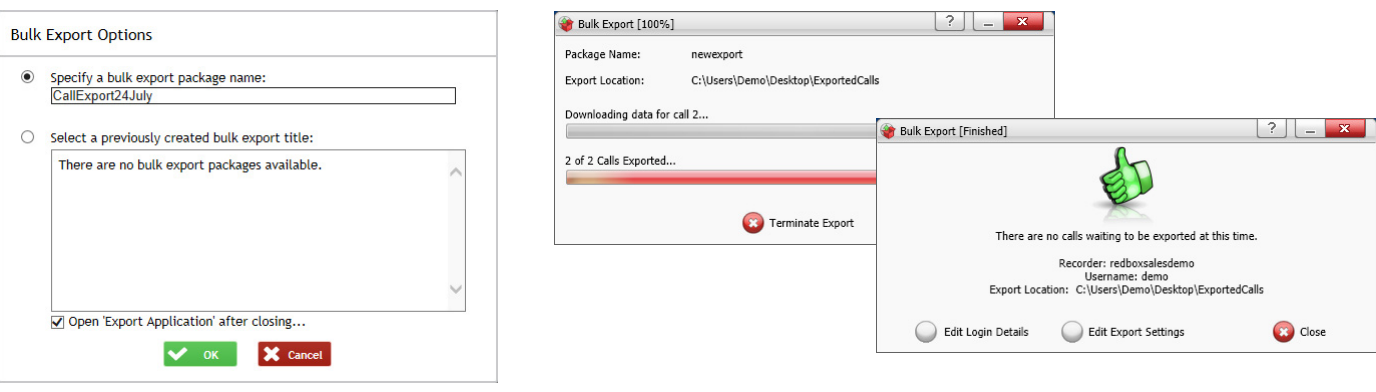

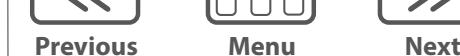

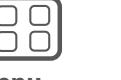

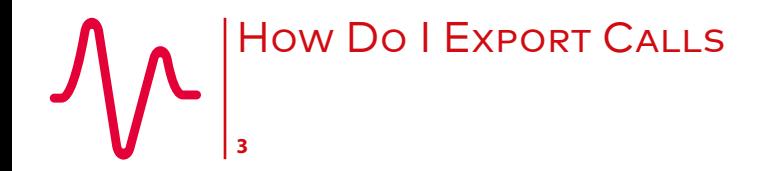

[How Do I Export Calls](#page-27-0)

[Overview](#page-27-0)

[Export a Single Call](#page-27-0)

[Export Multiple Calls](#page-28-0)

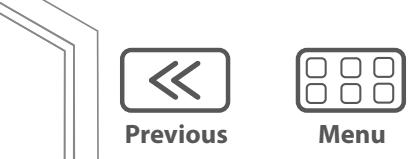

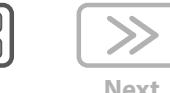

**Next**

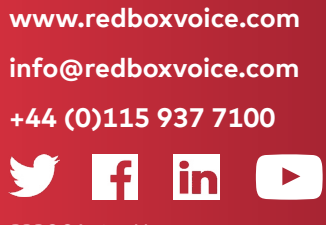

RBRQQA1041 V1.1

**Red Box** 

<span id="page-30-1"></span><span id="page-30-0"></span>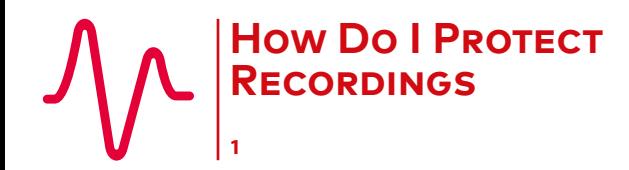

How Do I Protect Recordings

Options, Features & Limitations

Lock/Unlock

[Search](#page-31-0)

[View](#page-31-0)

CallSafe is an optional, licensed Quantify Search & Replay feature from Red Box and provides simple functionality to retain recorded communications for investigation and compliance. CallSafe provides a secure and traceable way for senior managers to have fine control of recorded communications data.

# **Options, Features & Limitations**

- **•** Once a recorded communication has been locked using CallSafe, this prevents **all** automatic or manual delete actions.
- **•** You can create a dedicated Network Archive for storing CallSafe Locked recorded communications see your system administrator for details.
- **•** CallSafe is used to lock/unlock recorded communications **within the recorder**. That is, all data that the recorder has access to. Therefore, any data that has been exported (e.g. exported to WAV), or any recorded communications stored on media that have been removed from the recording system (e.g. DVD), can't be accessed or modified.

# **Lock/Unlock**

#### **To lock/unlock recorded communications:**

- **1.** Login to Quantify with a user account that has access to Search & Replay and CallSafe.
- **2.** In Search & Replay, highlight a recorded communication in the **Results** panel:
	- Click the **Q** CallSafe Lock icon to lock the data and prevent it from being deleted. You will be prompted to enter a **CallSafe Tag**. This can be used to identify individual locked items, or to group related items together (see "search" below). The locked item is now highlighted using the **Lock** icon in the **Flags** column.
	- Click the **a** CallSafe Unlock icon to unlock the data and allow it to be removed in the same way as any other recorded communication.

 $\overline{\overline{\overline{}}\overline{\overline{\overline{}}}}$ 

**•** A CallSafe user can unlock a recorded communication that was locked by any other CallSafe user.

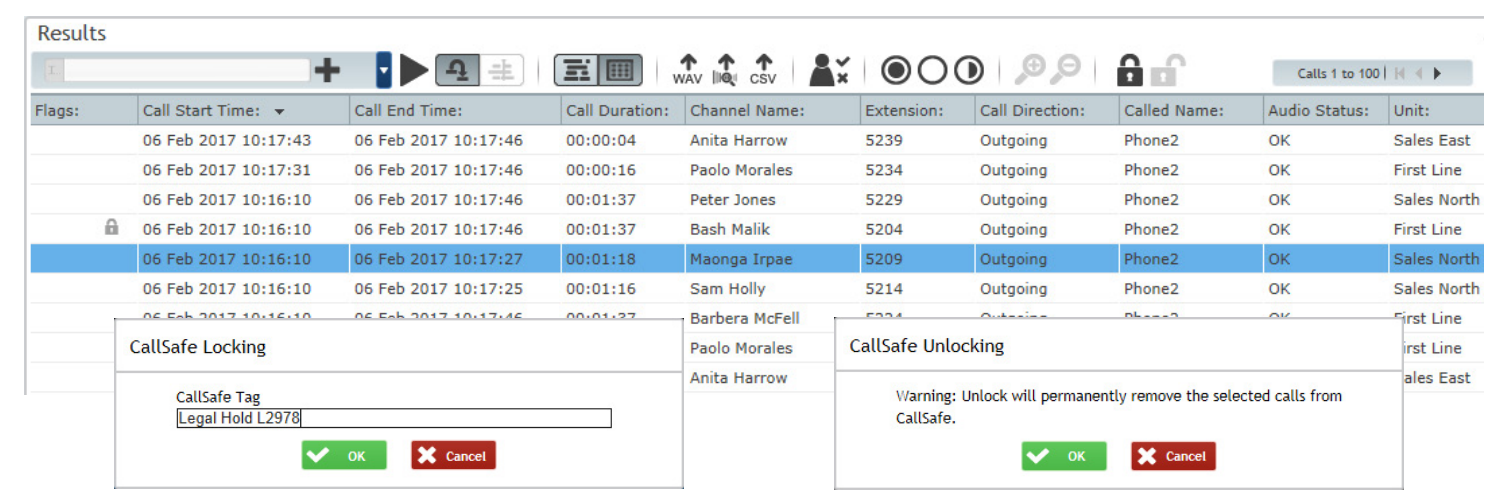

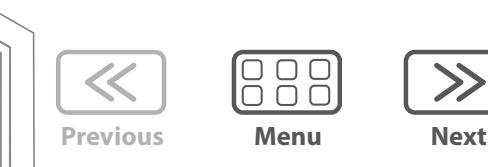

<span id="page-31-0"></span>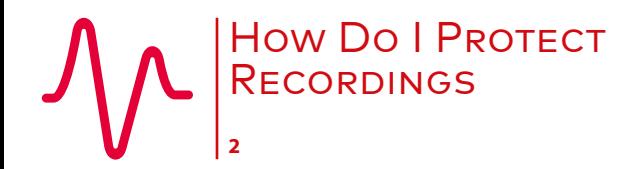

[How Do I Protect Recordings](#page-30-0)

[Options, Features & Limitations](#page-30-0)

[Lock/Unlock](#page-30-0)

Search

View

#### **Search**

#### **To search for locked/unlocked items:**

**1.** In Search & Replay, click the **Add Criteria** button in the **Search** panel:

- **•** Select the **CallSafe State** field to search for any **Locked** or **Unlocked** items.
- **•** Select the **CallSafe Tag** field to find specific CallSafe Tags remember that data is case sensitive and you can also use the "**%**" wildcard character.

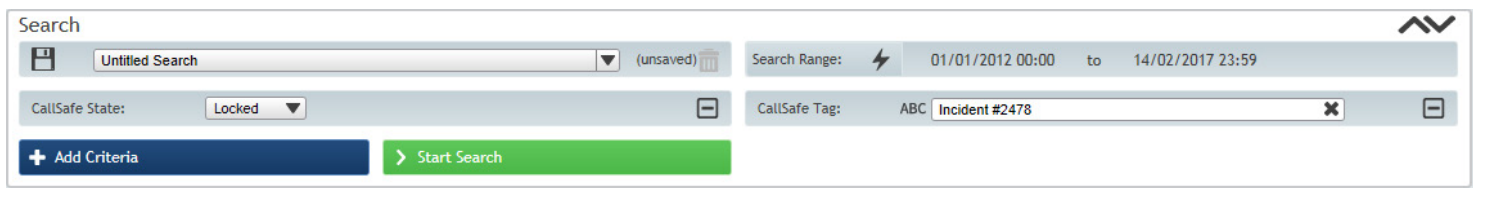

# **View**

#### **To view CallSafe events:**

- **1.** All CallSafe lock and unlock actions are logged as User Events in the recorder. To view the events, login to Quantify with a user account that has access to event logs and go to **Configuration** > **Events** > **User**.
- **2.** Click the **Filter** button to refine the results as needed.

**[www.redboxvoice.com](https://www.redboxvoice.com) [info@redboxvoice.com](mailto:info%40redboxvoice.com?subject=) +44 (0)115 937 7100** lin

 $\sqrt{2}$ 

RBRQQA1030 V1.2

 $\overline{\mathsf{S}}$ 

**Box** 

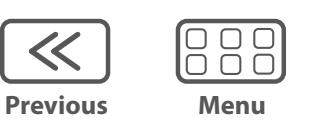

**Next**

<span id="page-32-0"></span>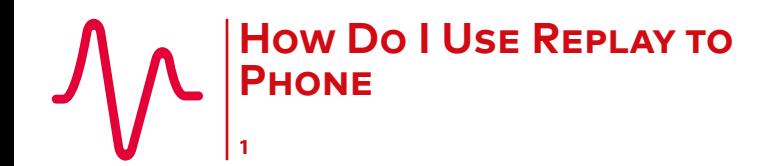

How Do I Use Replay to Phone General

Select & Control Replay

#### **General**

Replay to Phone allows you to replay call audio through a phone rather than a PC. Note that Replay to Phone is an optional feature from Red Box, and restricted to certain telephony types.

# **Select & Control Replay**

To select between PC or phone playback in Quantify Search & Replay or Quantify Live Acquire, click **Options** > **Replay to Phone Settings** and select **To Browser** (replay to PC speakers/headphones) or **To Phone** / **To Cisco IP Phone** (replay to phone, depending on your telephony type). If your phone/PC has not been configured, please contact your system administrator.

When replaying a call **To Browser**, use the Media Player controls as detailed in the Search & Replay Quick Question Topic. When replaying a call to a phone, you can control playback using the **basic** PC player controls or using the phone keypad. Note that the advanced features of the Quantify Media Player are not available during Replay to Phone.

# **PC Playback Controls**

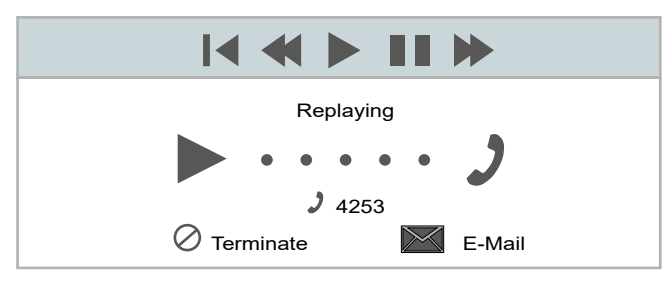

# **Phone Keypad Controls**

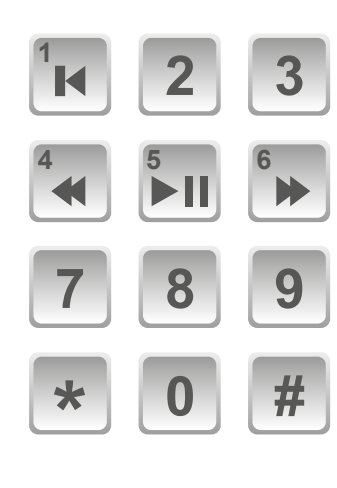

- **1** Rewind to Start
- **4** Rewind 10 Seconds
- **5** Play/Pause
- **6** Forward 10 Seconds

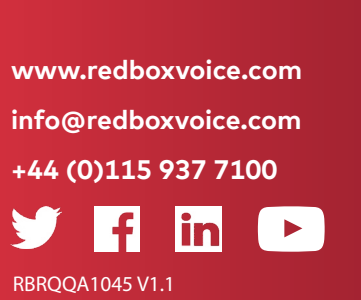

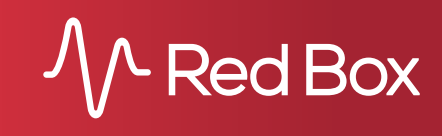

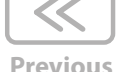

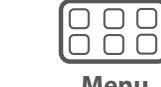

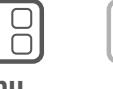

**Next**

**Menu**

<span id="page-33-0"></span>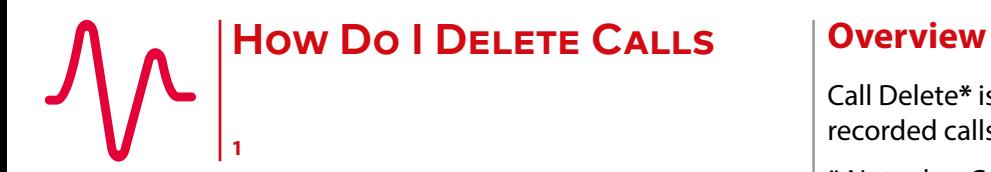

How Do I Delete Calls

Overview

Options & Limitations

Delete a Call

Call Delete**\*** is an optional, licensed Quantify Search & Replay feature from Red Box and provides simple functionality to delete recorded calls. Call Delete provides a secure and traceable way for senior managers to have fine control of recorded call data.

**\*** Note that Call Delete is a "restricted license feature" and requires executive authority to purchase.

# **Options & Limitations**

- **•** An organisation can enable as many Call Delete users as needed. However, we recommend that you limit access to this feature to help prevent potential errors and misuse. To enable this feature on your Quantify account, see your system administrator for help.
- **•** Call Delete is used to delete recorded calls **within the recorder**. That is, all data that the recorder has access to. Therefore, any call data that has been exported (e.g. exported to WAV), or any recorded calls stored on media that have been removed from the recording system (e.g. DVD), can't be accessed or modified by this feature.
- **•** An optional "Bulk Delete" facility is also available from Red Box. Please contact your Red Box representative for details, if you'd like more information.

# **Delete a Call**

#### **To delete a call:**

- **1.** Login to Quantify with a user account that has access to Search & Replay and Call Delete. In Search & Replay, search for the call.
- **2.** Review the call first before deleting it to check you have the right one highlight the call in the **Results** panel and click the **Play** button.
- **3.** To delete the call, click the **Call Deletion** tab in the **Media Player** and click **Delete this call**. You will be asked to confirm the delete action.

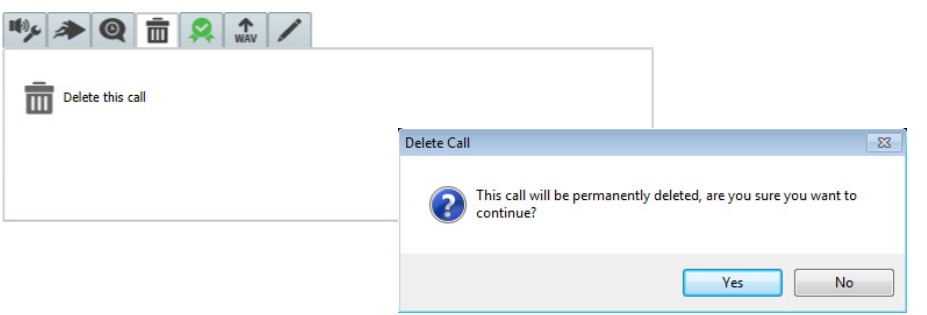

**[www.redboxvoice.com](https://www.redboxvoice.com) [info@redboxvoice.com](mailto:info%40redboxvoice.com?subject=) +44 (0)115 937 7100**

RBRQQA1031 V1.2

 $\overline{\overline{\overline{}}\overline{\overline{\overline{}}}}$ 

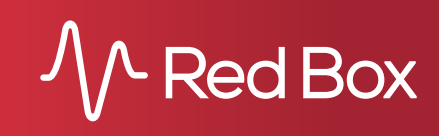

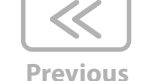

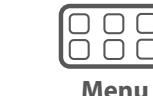

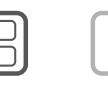

**Next**